## <span id="page-0-0"></span>**Dell™ E198FP Flat Panel Monitor User's Guide**

### **About Your Monitor**

[Front View](file:///C:/data/Monitors/E198FP/en/ug/about.htm#Front_View) [Back View](file:///C:/data/Monitors/E198FP/en/ug/about.htm#Back_View) [Side View](file:///C:/data/Monitors/E198FP/en/ug/about.htm#Side_View) [Bottom View](file:///C:/data/Monitors/E198FP/en/ug/about.htm#Bottom_View) [Monitor specifications](file:///C:/data/Monitors/E198FP/en/ug/about.htm#Specifioications) [LCD Monitor Quality & Pixel Policy](file:///C:/data/Monitors/E198FP/en/ug/about.htm#LCD%20Monitor%20Quality%20&%20Pixel%20Policy) [Caring for Your Monitor](file:///C:/data/Monitors/E198FP/en/ug/about.htm#Care)

#### **Using Your Monitor Stand**

ching the Stand [Organizing Your Cables](file:///C:/data/Monitors/E198FP/en/ug/stand.htm#Organizing%20Your%20Cables) [Using the Tilt](file:///C:/data/Monitors/E198FP/en/ug/stand.htm#Using%20the%20Tilt,%20Swivel%20Vertical%20Extension) [Removing the Stand](file:///C:/data/Monitors/E198FP/en/ug/stand.htm#Removing%20the%20Stand)

## **Setting Up Your Monitor**

**Onnecting Your Monitor** [Using the Front Panel Buttons](file:///C:/data/Monitors/E198FP/en/ug/setup.htm#Using%20the%20Front%20Panel%20Buttons) [Using the OSD](file:///C:/data/Monitors/E198FP/en/ug/setup.htm#Using%20the%20OSD) [Using the Dell Soundbar \(Optional\)](file:///C:/data/Monitors/E198FP/en/ug/setup.htm#Using%20the%20Dell%20Soundbar%20(Optional))

## **Solving Problems**

Monitor Specific Troubleshooting [Common Problems](file:///C:/data/Monitors/E198FP/en/ug/solve.htm#Common%20Problems) [Product Specific Problems](file:///C:/data/Monitors/E198FP/en/ug/solve.htm#Product%20Specific%20Problems)

### **Appendix**

[CAUTION: Safety Instruction](file:///C:/data/Monitors/E198FP/en/ug/appendx.htm#Safety%20Instructions) [FCC Notice \(U.S. Only\)](file:///C:/data/Monitors/E198FP/en/ug/appendx.htm#FCC%20Notice%20(U.S.%20Only)) [Contacting Dell™](file:///C:/data/Monitors/E198FP/en/ug/appendx.htm#Contacting%20Dell)

### **Notes, Notices, and Cautions**

Throughout this guide, blocks of text may be accompanied by an icon and printed in bold type or in italic type. These blocks are notes, notices, and cautions,<br>and they are used as follows:

A NOTE: A NOTE indicates important information that helps you make better use of your computer.

NOTICE: A NOTICE indicates either potential damage to hardware or loss of data and tells you how to avoid the problem.

CAUTION: A CAUTION indicates the potential for property damage, personal injury, or death.

Some warnings may appear in alternate formats and may be unaccompanied by an icon. In such cases, the specific presentation of the caution is mandated by regulatory authority.

### **Information in this document is subject to change without notice. © 2007-2008 Dell™ Inc. All rights reserved.**

Reproduction in any manner whatsoever without the written permission of Dell Inc. is strictly forbidden.

Trademarks used in this text: Dell, the DELL logo, Inspiron, Dell Precision, Dimension, OptiPlex, Latitude, PowerCage, PowerVault, PowerApp, and Dell OpenManage are trademarks of<br>DellInc; Microsoft and Windows **are registe** 

Other trademarks and trade names may be used in this document to refer to either the entities claiming the marks and names or their products. Dell Inc. disclaims any<br>proprietary interest in trademarks and trade names other

Model E198FP

April 2007 Rev. A02

# <span id="page-1-0"></span>**About Your Monitor**

**Dell™ E198FP Flat Panel Monitor** 

- **O** [Front View](#page-1-1)
- **[Back View](#page-1-2)**
- **O** [Side View](#page-2-1)
- **O** [Bottom View](#page-3-1)
- **[Monitor Specifications](#page-3-2)**
- **[LCD Monitor Quality & Pixel Policy](#page-6-1)**
- **O** Caring for Your Monitor

## <span id="page-1-1"></span>**Front View**

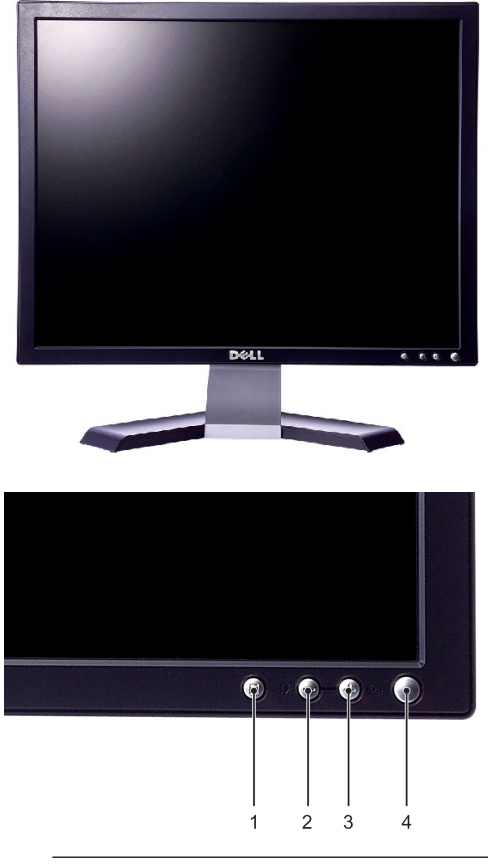

- **1** Menu selection button
- **2** Brightness & Contrast / Down(-) button
- **3** Auto-Adjust / Up(+) button
- **4** Power on/off button with LED indicator

## <span id="page-1-2"></span>**Back View**

<span id="page-2-0"></span>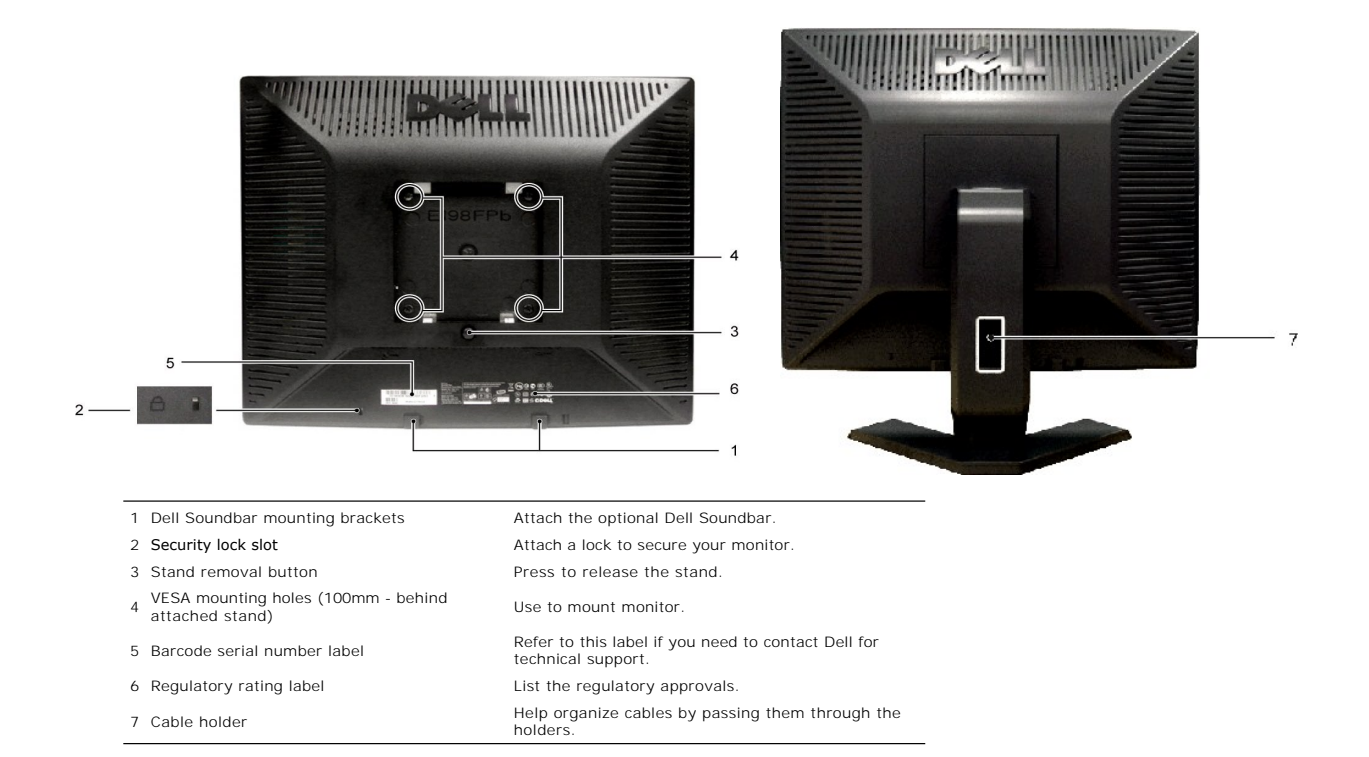

## <span id="page-2-1"></span>**Side View**

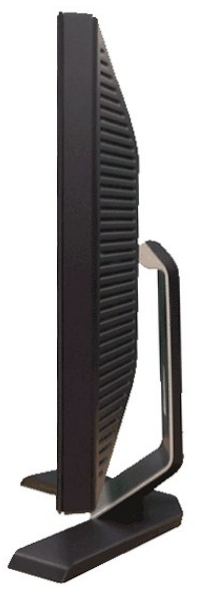

 **Right side**

<span id="page-3-0"></span>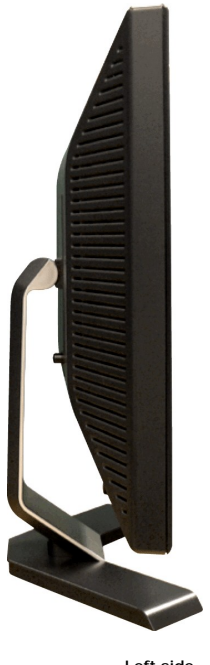

**Left side**

## <span id="page-3-1"></span>**Bottom View**

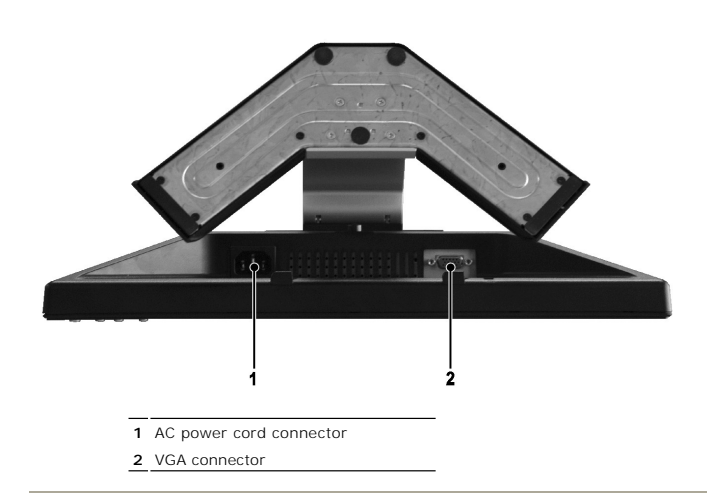

# <span id="page-3-2"></span>**Monitor Specifications**

## **General**

Model number E198FP

## **Flat Panel**

Preset display area:

Screen type **Active matrix - TFT LCD** Screen dimensions 19 inches (19-inch diagonal viewable image size)

Horizontal 376.3 mm (14.8 inches)

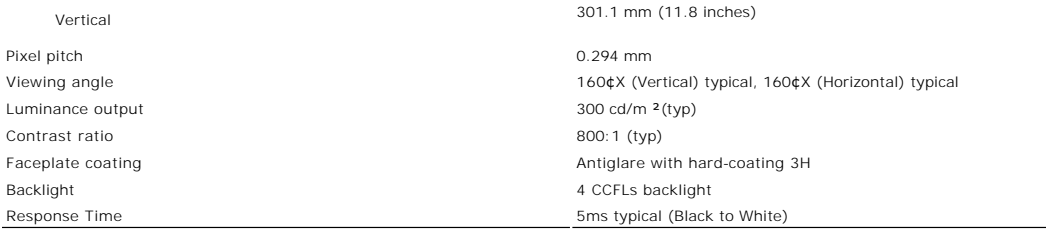

## **Resolution**

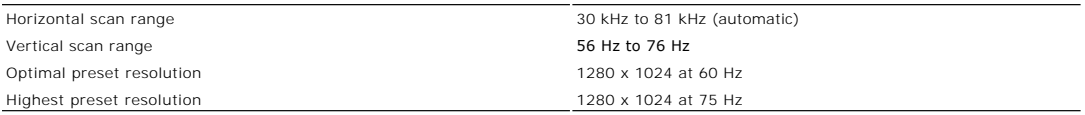

## **Preset Display Modes**

The following table lists the preset modes for which Dell guarantees image size and centering:

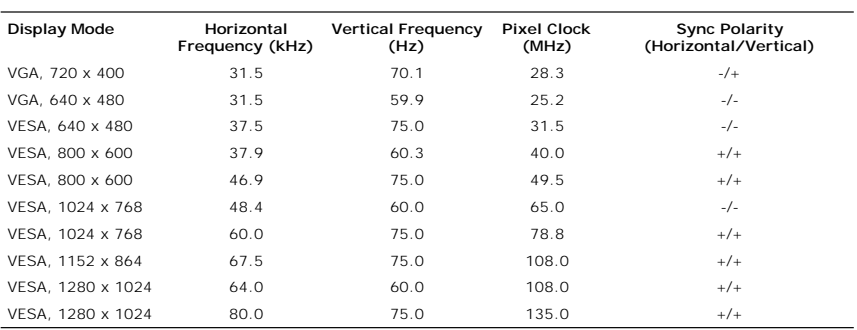

## **Electrical**

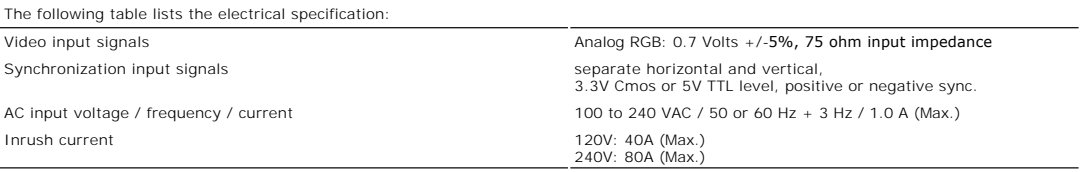

## **Physical Characteristics**

The following table lists the physical characteristics:

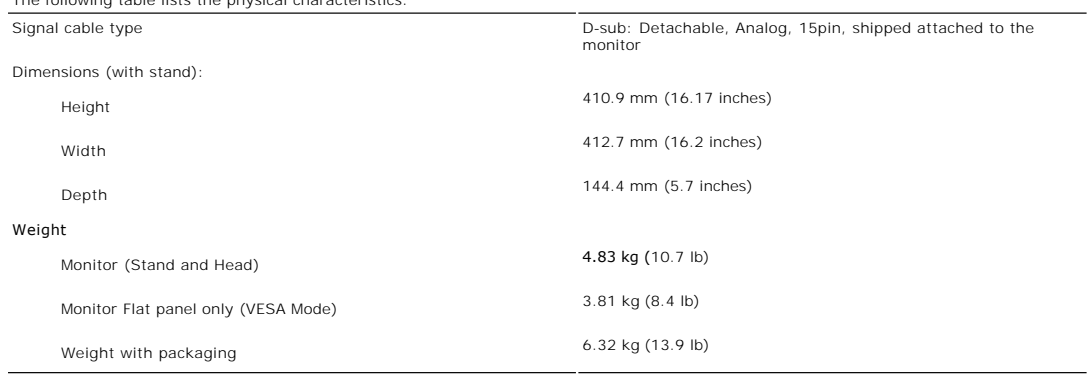

## **Environmental**

The following table lists the environmental limitation:

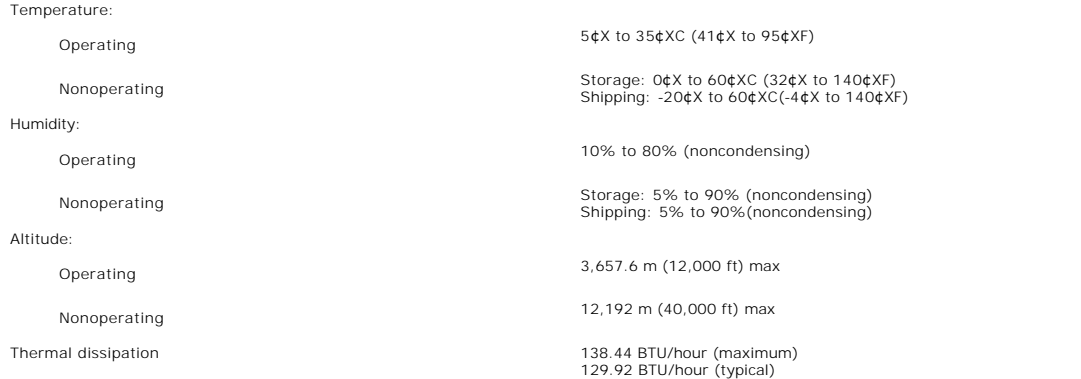

### **Power Management Modes**

If you have VESA's DPMS compliance display card or software installed in your PC, the monitor automatically reduces its power consumption when not in use.<br>This is referred to as Power Save Mode\*. If input from keyboard, mo

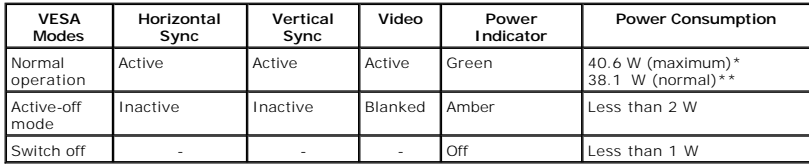

\* With Audio \*\* Without Audio

NOTE: The <u>OSD</u> functions only in the 'normal operation' mode. Otherwise one of the following<br>messages appears depending upon the selected input.

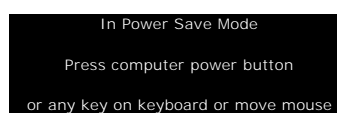

Activate the computer and wake up the monitor to gain access to the [OSD](file:///C:/data/Monitors/E198FP/en/ug/setup.htm#Using%20the%20OSD).

## **Pin Assignments**

#### **VGA Connector**

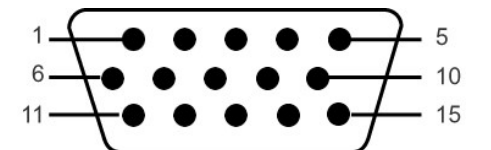

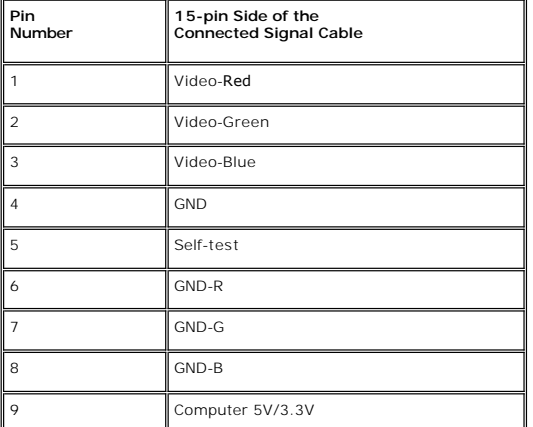

<span id="page-6-0"></span>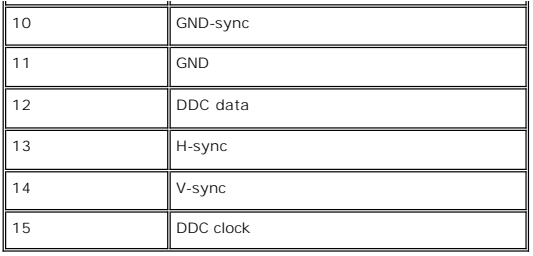

### **Plug and Play Capability**

You can install the monitor in any Plug and Play-compatible system. The monitor automatically provides the computer system with its Extended Display<br>Identification Data (EDID) using Display Data Channel (DDC) protocols so

### <span id="page-6-1"></span>**LCD Monitor Quality & Pixel Policy**

During the LCD Monitor manufacturing process, it is not uncommon for one or more pixels to become fixed in an unchanging state. The visible result is a fixed<br>pixel that appears as an extremely tiny dark or bright discolore

In almost every case, these fixed pixels are hard to see and do not detract from display quality or usability. A display with 1 to 5 fixed pixels is considered<br>normal and within competitive standards. For more information,

## **Caring for Your Monitor**

To help maintain the best image quality on your monitor, use a dynamically changing screen saver and power off your monitor when not in use.

**CAUTION:** Read and follow the **[Safety Instructions](file:///C:/data/Monitors/E198FP/en/ug/appendx.htm#Safety%20Instructions)** before cleaning the monitor.

**CAUTION:** Before cleaning the monitor, unplug the monitor from the electrical outlet.

- r To clean your antistatic screen, lightly dampen a soft, clean cloth with water. If possible, use a special screen-cleaning tissue or solution suitable for the<br>antistatic coating. Do not use benzene, thinner, ammonia, abr
- । Use a lightly-dampened, warm cloth to clean the plastics. Avoid using detergent of any kind as some detergents leave a milky film on the plastics.<br>। If you notice a white powder when you unpack your monitor, wipe it
- 1 Handle your monitor with care as darker-colored plastics may scratch and show white scuff marks more than lighter-colored monitor.

### <span id="page-7-0"></span>**Appendix Dell™ E198FP Flat Panel Monitor**

- afety Instruction
- **C** [FCC Notice \(U.S. Only\)](#page-7-2)
- <sup>O</sup> [Contacting Dell™](#page-8-1)
- 

## <span id="page-7-1"></span>**CAUTION: Safety Instructions**

**CAUTION: Use of controls, adjustments, or procedures other than those specified in this documentation may result in exposure to shock, electrical hazards, and/or mechanical hazards.** 

Read and follow these instructions when connecting and using your computer monitor:

- l To help avoid damaging your computer, be sure that the voltage selection switch on the power supply for the computer is set to match the alternating<br>current (AC) power available at your location:
	- ¡ 115 volts (V)/60 hertz (Hz) in most of North and South America and some Far Eastern countries such as Japan, South Korea (also 220 volts (V)/60 hertz (Hz)), and Taiwan.
	- ¡ 230 volts (V)/50 hertz (Hz) in most of Europe, the Middle East, and the Far East.
- l Always be sure that your monitor is electrically rated to operate with the AC power available in your location.

**NOTE:** This monitor does not need or have a voltage selection switch for setting the AC voltage input. It will automatically accept any AC input voltage<br>according to the ranges defined in the "Electrical Specifications" s

- l Do not store or use the monitor in locations that are exposed to heat, direct sunlight, or extreme cold.
- 1 Avoid moving the monitor between locations with large temperature differences.
- l Do not subject the monitor to severe vibration or high impact conditions. For example, do not place the monitor inside a car trunk.
- l Do not store or use the monitor in locations exposed to high humidity or dusty environment.
- l Do not allow water or other liquids to spill on or into the monitor.
- l Keep flat panel monitor in room temperature conditions. Excessive cold or hot conditions can have an adverse effect on the liquid crystal of the display.
- l Never insert anything metallic into the monitor openings. Doing so may create the danger of electric shock.
- l To avoid electric shock, never touch the inside of the monitor. Only a qualified technician should open the monitor case.
- l Never use your monitor if the power cable has been damaged. Ensure that nothing rests on your computer's cables and that the cables are not located where they can be stepped on or tripped over.
- 1 Be sure to grasp the plug, not the cable, when disconnecting the monitor from an electric socket.
- 1 Openings in the monitor cabinet are provided for ventilation. To prevent overheating, these openings should not be blocked or covered. Avoid using the monitor on a bed, sofa, rug, or other soft surface, as doing so may block the ventilation openings in the bottom of the cabinet. If you place the monitor<br>In a bookcase or an enclosed space, be sure to provide adequate vent
- l Place your monitor in a location with low humidity and minimum dust. Avoid places similar to a damp basement or dusty hallway.
- ι Do not expose the monitor to rain or use it near water (in kitchens, next to swimming pools, etc.). If the monitor accidentally gets wet, unplug it and<br>contact an authorized dealer immediately. You can clean the monito
- l Place the monitor on a solid surface and treat it carefully. The screen is made of glass and can be damaged if dropped or hit sharply.
- l Locate your monitor near an easily accessible electric outlet.
- 1 If your monitor does not operate normally in particular, if there are any unusual sounds or smells coming from it unplug it immediately and contact an authorized dealer or service center.
- l Do not attempt to remove the back cover, as you will be exposed to an electrical shock hazard. The back cover should only be removed by qualified service personnel.
- l High temperatures can cause problems. Don't use your monitor in direct sunlight, and keep it away from heaters, stoves, fireplaces, and other sources of heat.
- l Unplug the monitor when it is going to be left unused for an extended period of time.
- l Unplug your monitor from the electric outlet before any service is performed.
- **W** LAMP(S) INSIDE THIS PRODUCT CONTAIN(S) MERCURY AND MUST BE RECYCLED OR DISPOSED OFF ACCORDING TO LOCAL, STATE OR FEDERAL LAWS. FOR MORE INFORMATION, GO TO [WWW.DELL.COM/HG](http://www.dell.com/HG) OR CONTACT THE ELECTRONIC INDUSTRIES ALLIANCE AT [WWW.EIAE.ORG](http://www.eiae.org/).

### <span id="page-7-2"></span>**FCC Notice (U.S. Only)**

#### <span id="page-8-0"></span>**FCC Class B**

This equipment generates, uses, and can radiate radio frequency energy and, if not installed and used in accordance with the manufacturer's instruction<br>manual, may cause interference with radio and television reception. Th device pursuant to Part 15 of the FCC Rules.

This device complies with Part 15 of the FCC Rules. Operation is subject to the following two conditions:

- 
- 1. This device may not cause harmful interference. 2. This device must accept any interference received, including interference that may cause undesired operation.

● NOTICE: The FCC regulations provide that changes or modifications not expressly approved by Dell™ Inc. could void your authority to operate this equipment.

These limits are designed to provide reasonable protection against harmful interference in a residential installation. However, there is no guarantee that<br>interference will not occur in a particular installation. If this e

- 
- l Reorient the receiving antenna. l Relocate the system with respect to the receiver.
- l Move the system away from the receiver. l Plug the system into a different outlet so that the system and the receiver are on different branch circuits.

If necessary, consult a representative of Dell™ Inc. or an experienced radio/television technician for additional suggestions.

The following information is provided on the device or devices covered in this document in compliance with the FCC regulations:

- l Product name: E198FP l Model number: E198FPb
- l Company name:
	- Dell Inc. Worldwide Regulatory Compliance & Environmental Affairs One Dell Way Round Rock, Texas 78682 USA 512-338-4400

## <span id="page-8-1"></span>**Contacting DellT**

You can contact Dell through the Internet and by phone:

- 
- l For support through the web, go to **support.dell.com**. l For worldwide support through the web, use the **Choose A Country/Region** menu near the bottom of the page, or see the web addresses listed in the following table. l For support by e-mail, see the e-mail addresses listed in the following table.
- 

**NOTE:** The contact information provided was deemed correct at the time that this document went to print and is subject to change

- **NOTE:** In certain countries, support specific to Dell™ XPS™ computers is available at a separate telephone number listed for participating countries. If<br>you do not see a telephone number listed that is specific for XPS c
- l For support by phone, use the phone numbers and codes provided in the following table. If you need assistance in determining which codes to use, contact a local or an international operator.

**IF NOTE:** The contact information provided was deemed correct at the time that this document went to print and is subject to change.

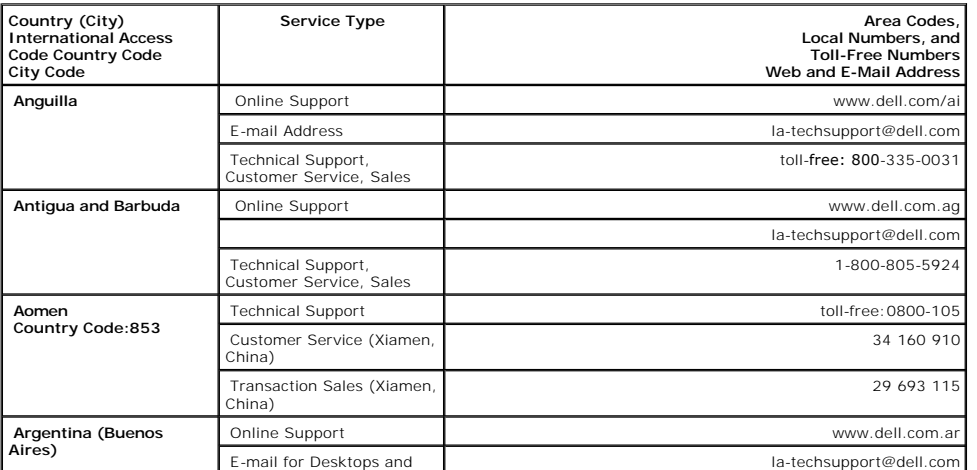

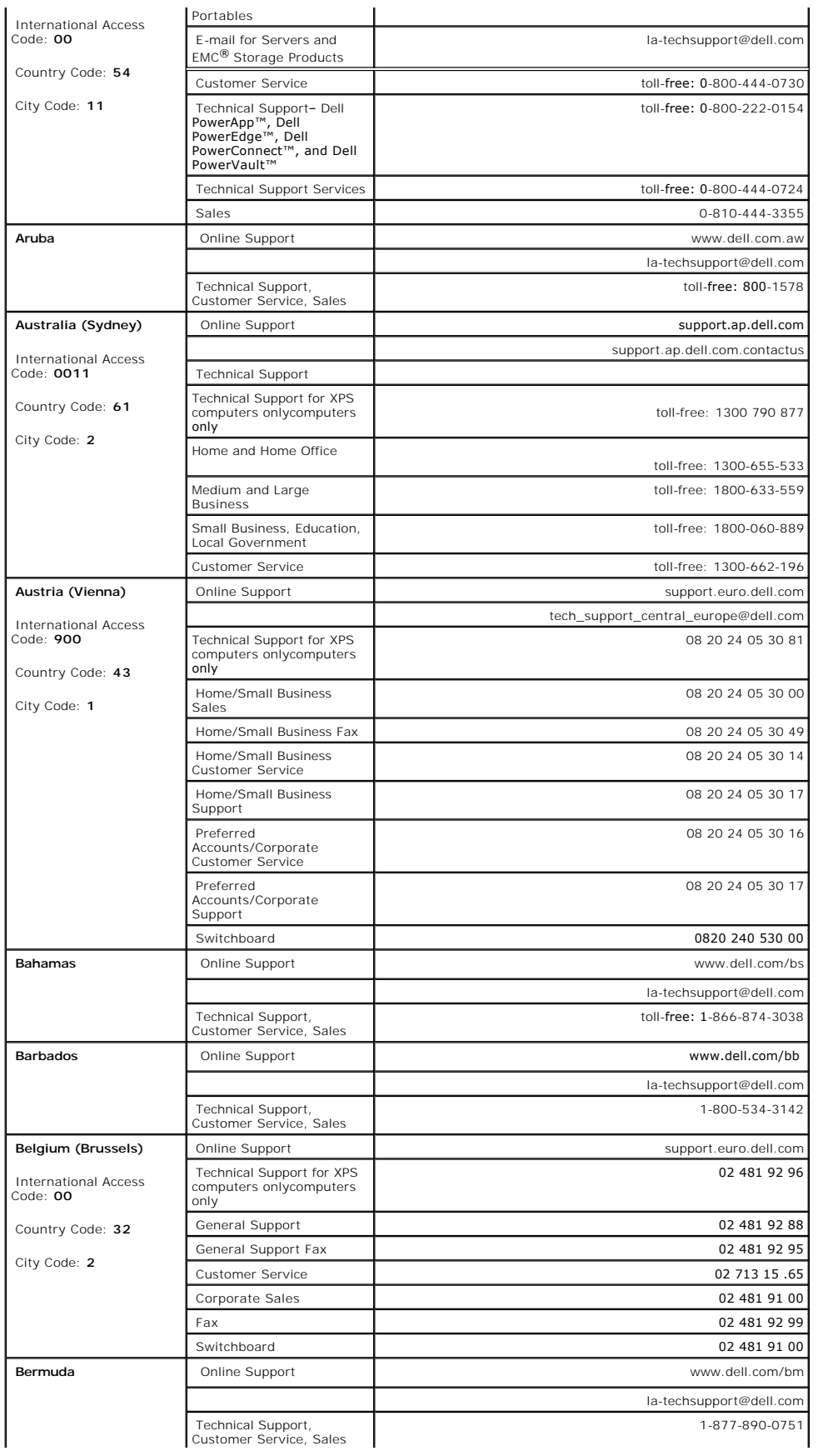

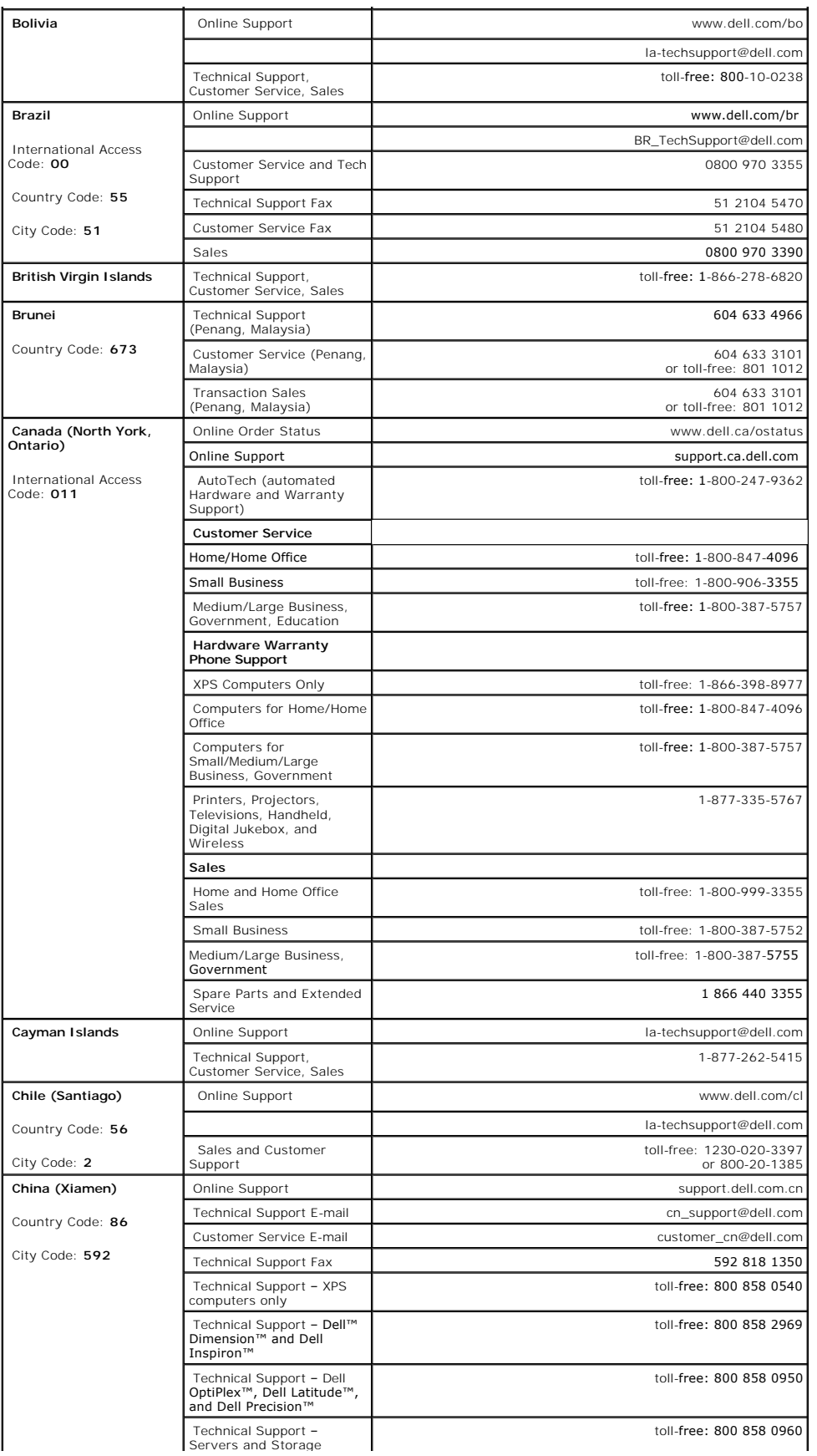

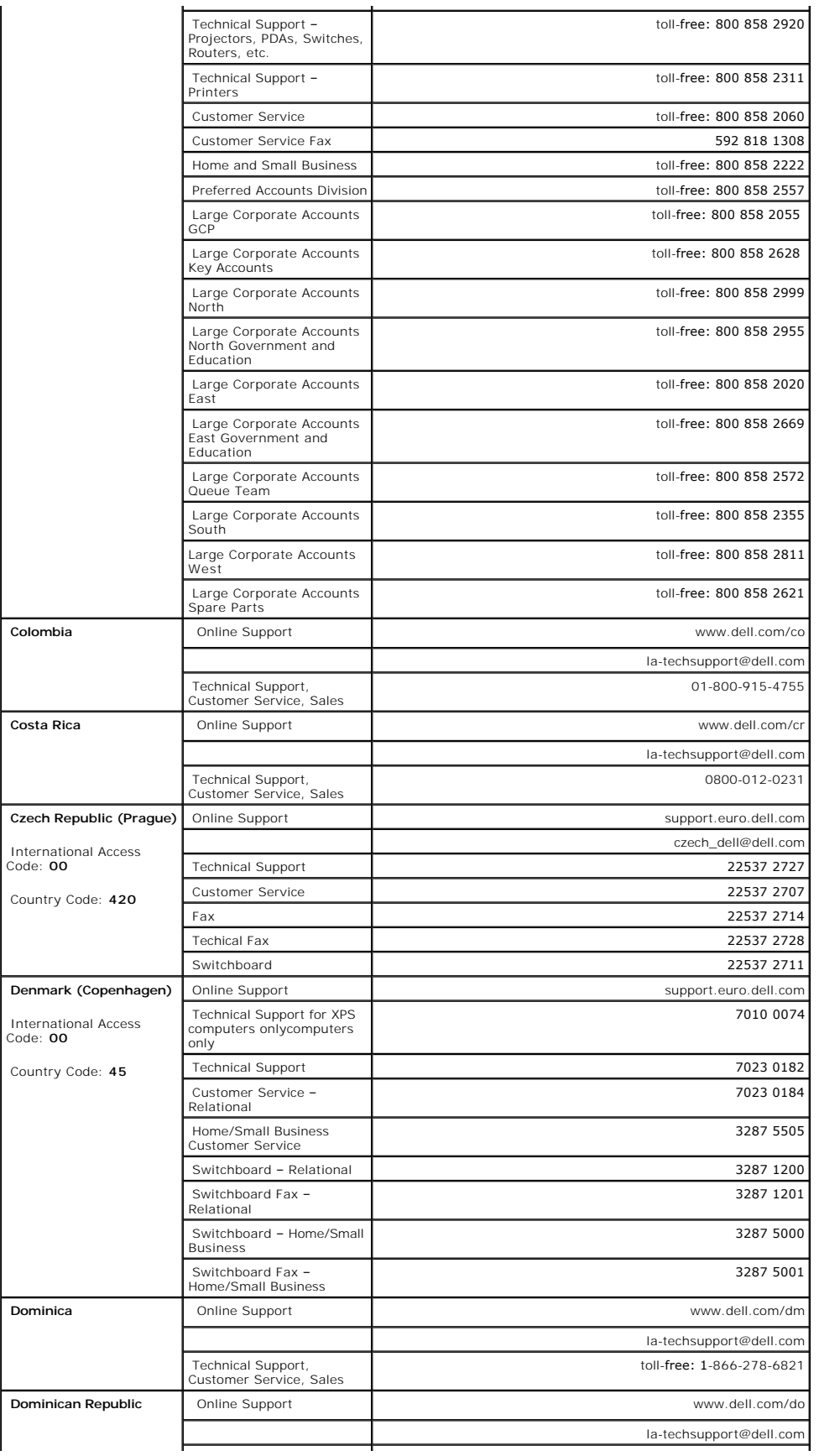

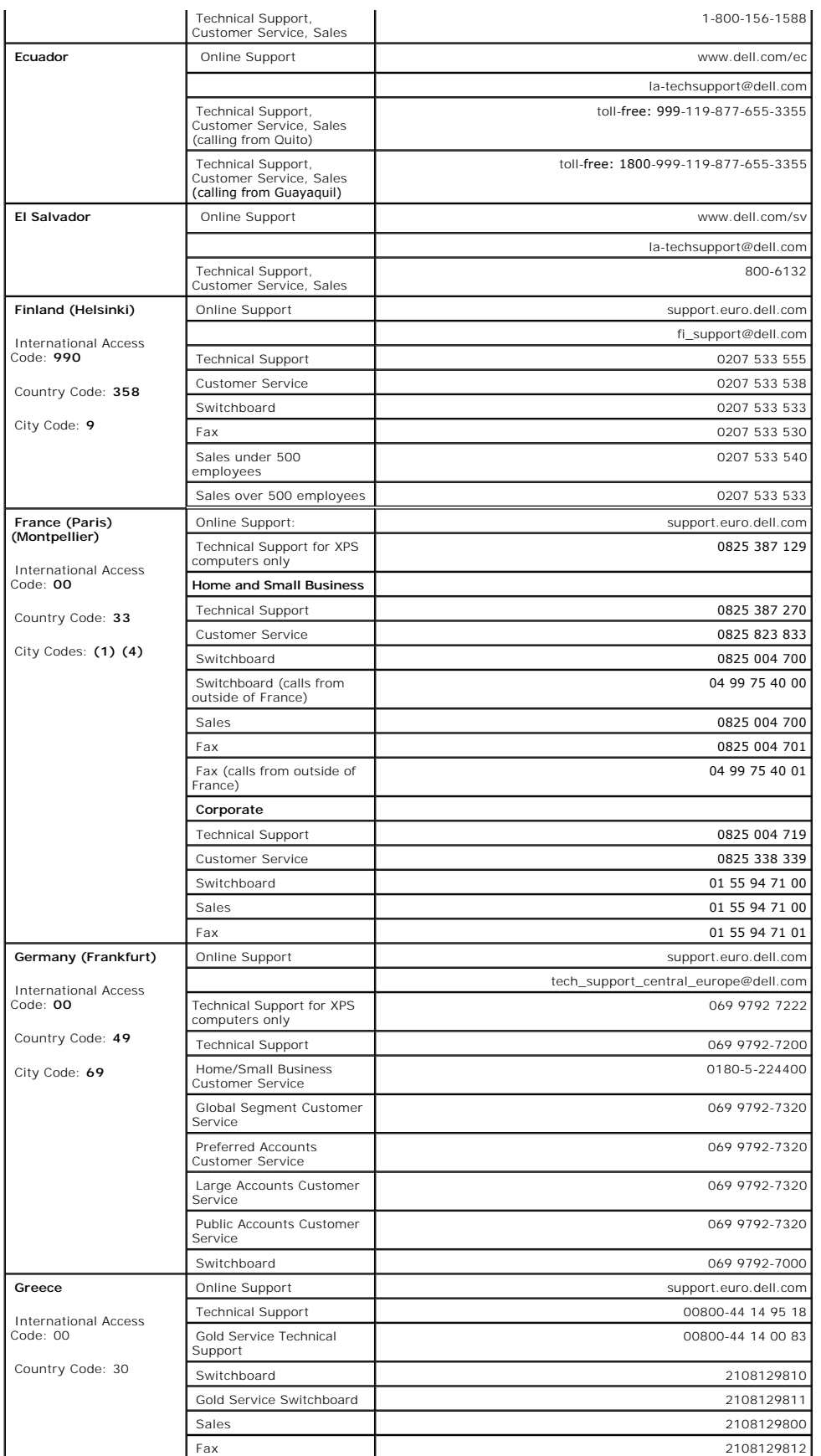

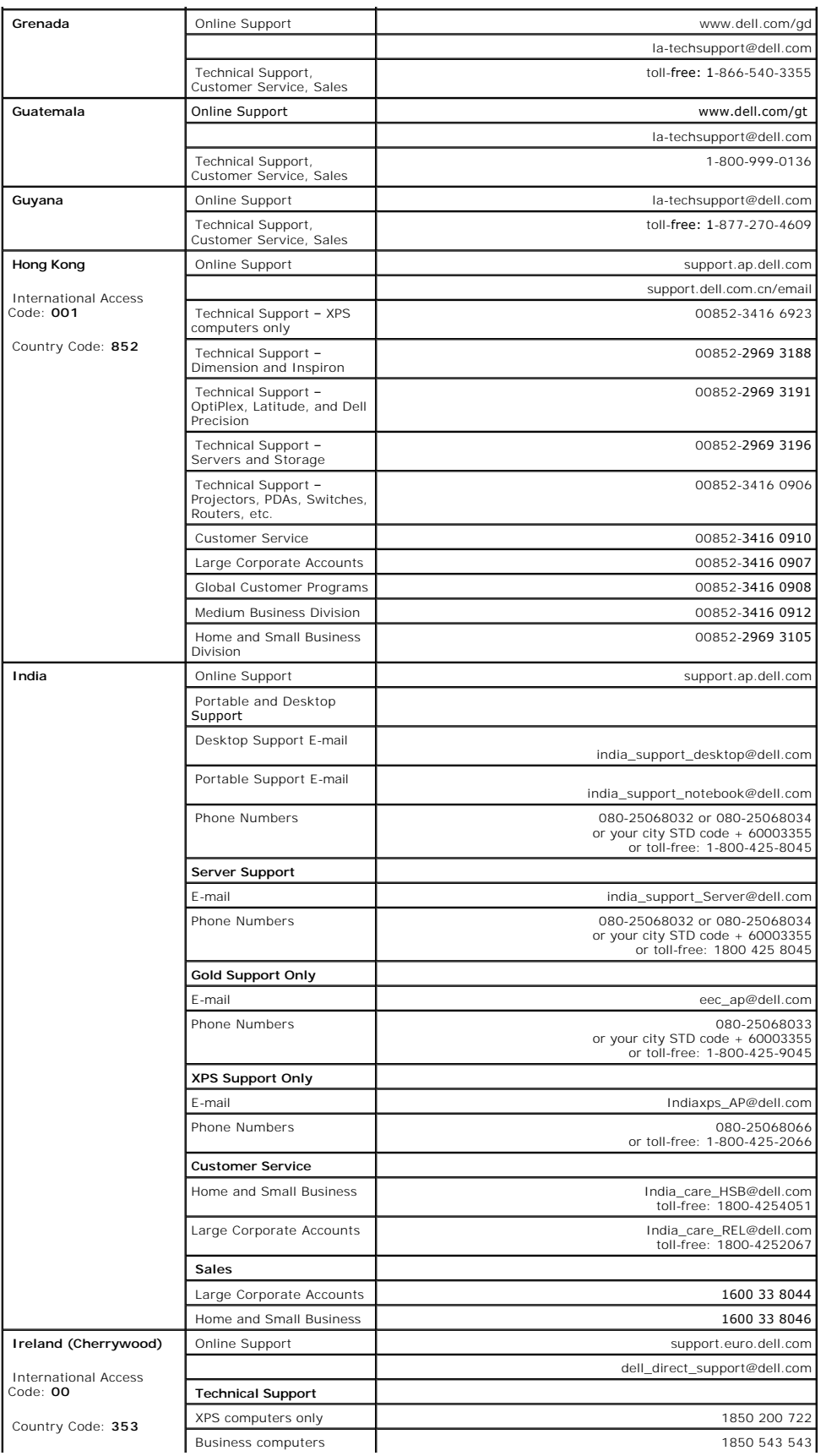

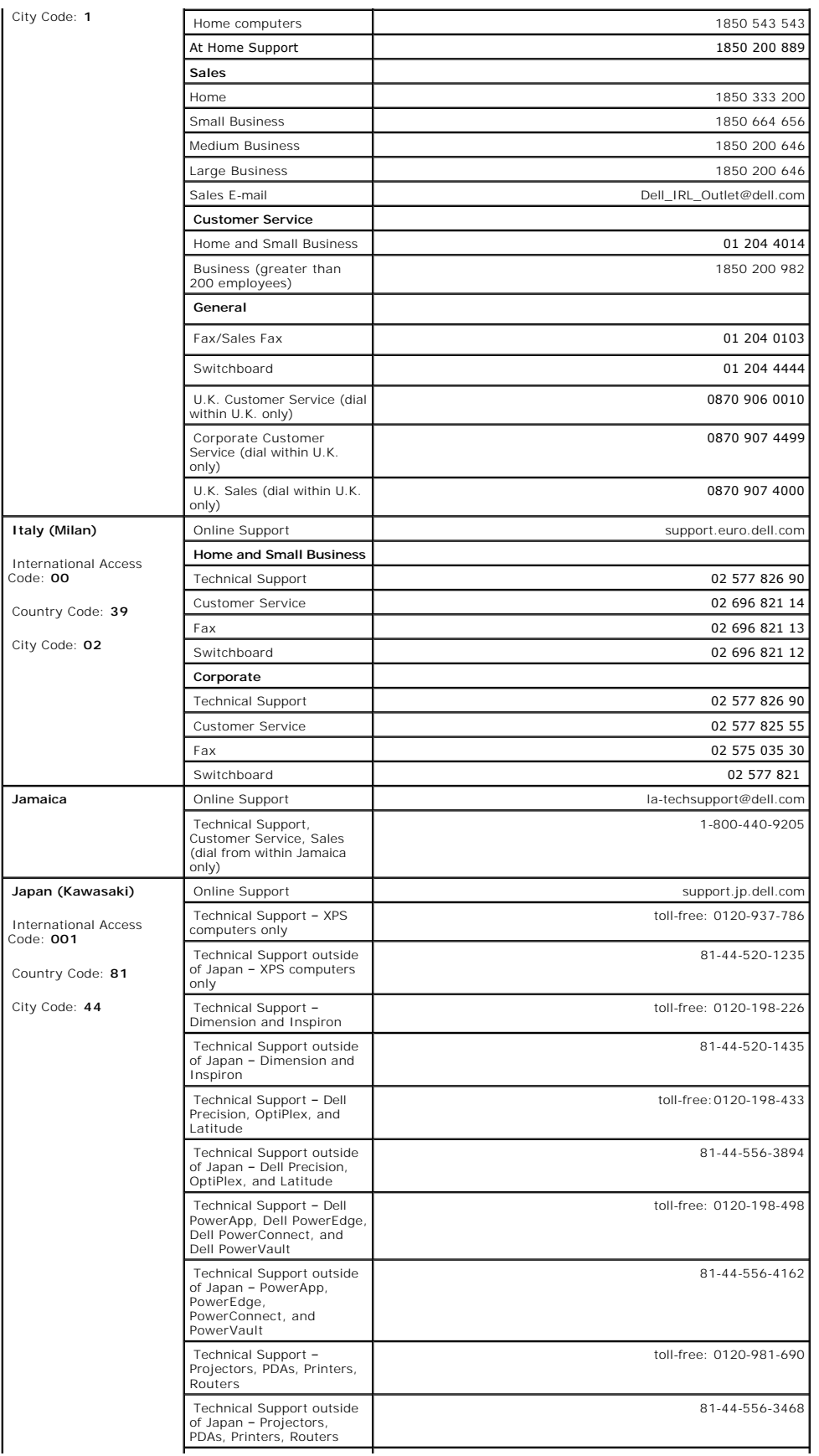

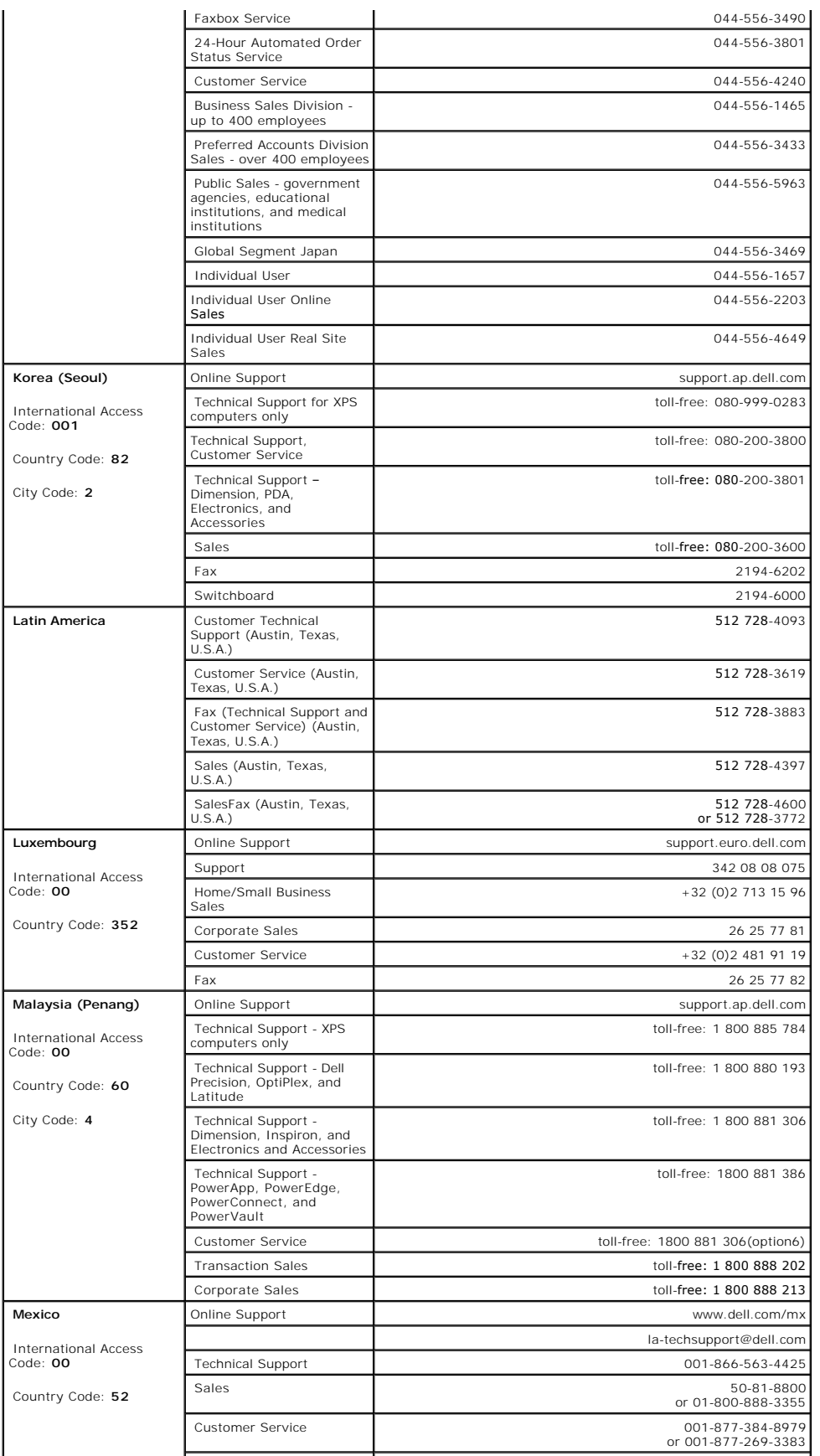

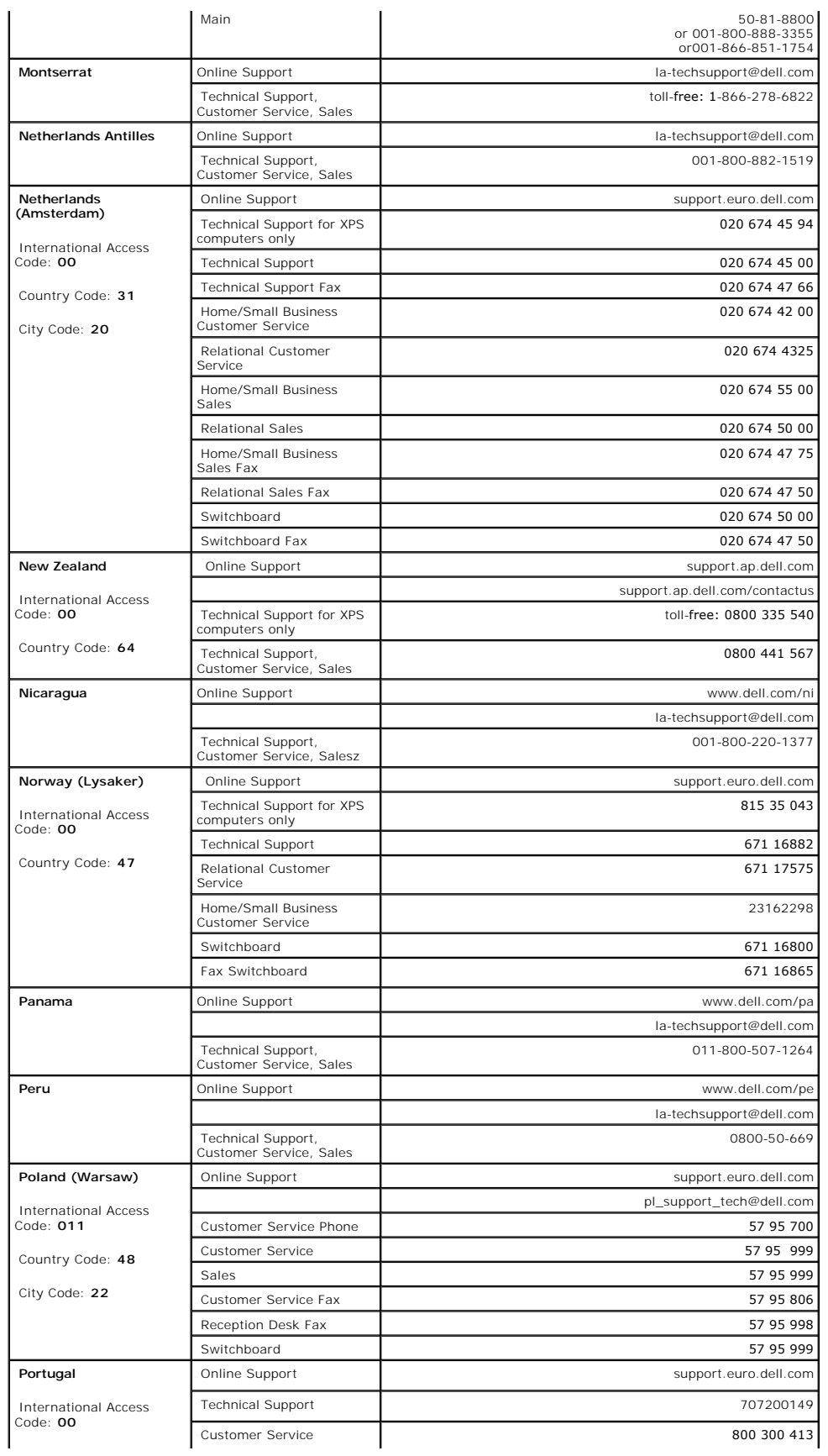

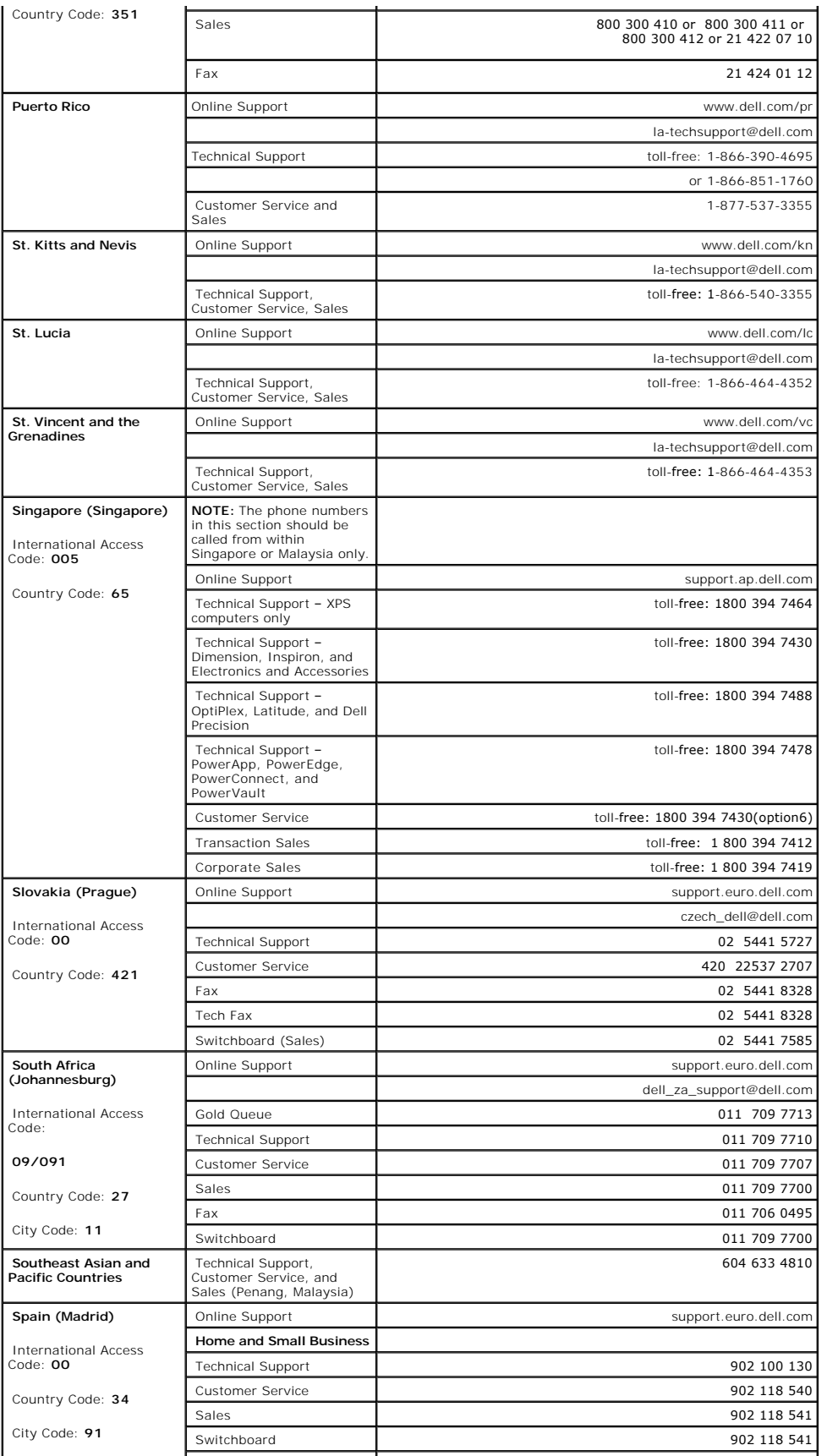

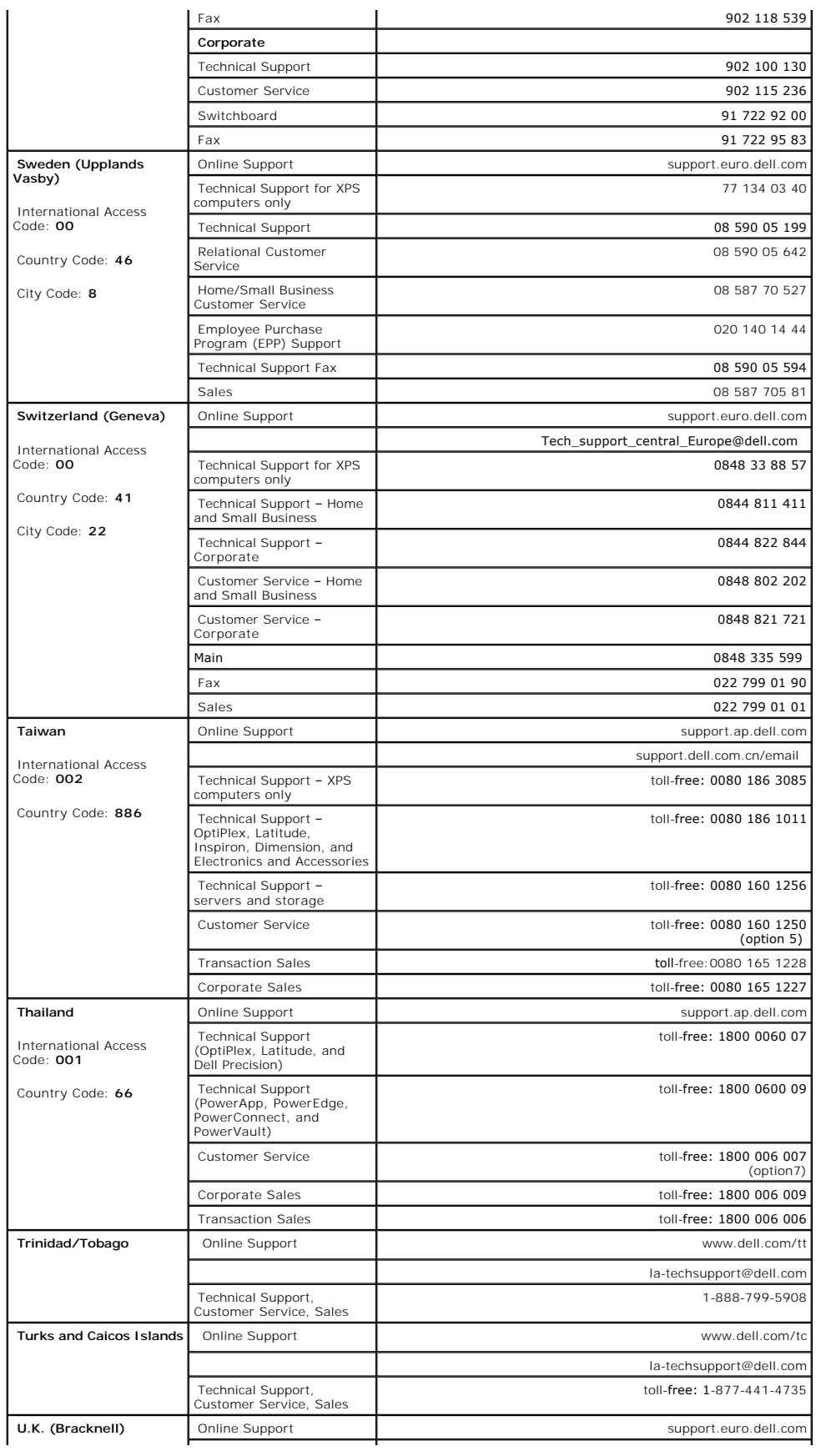

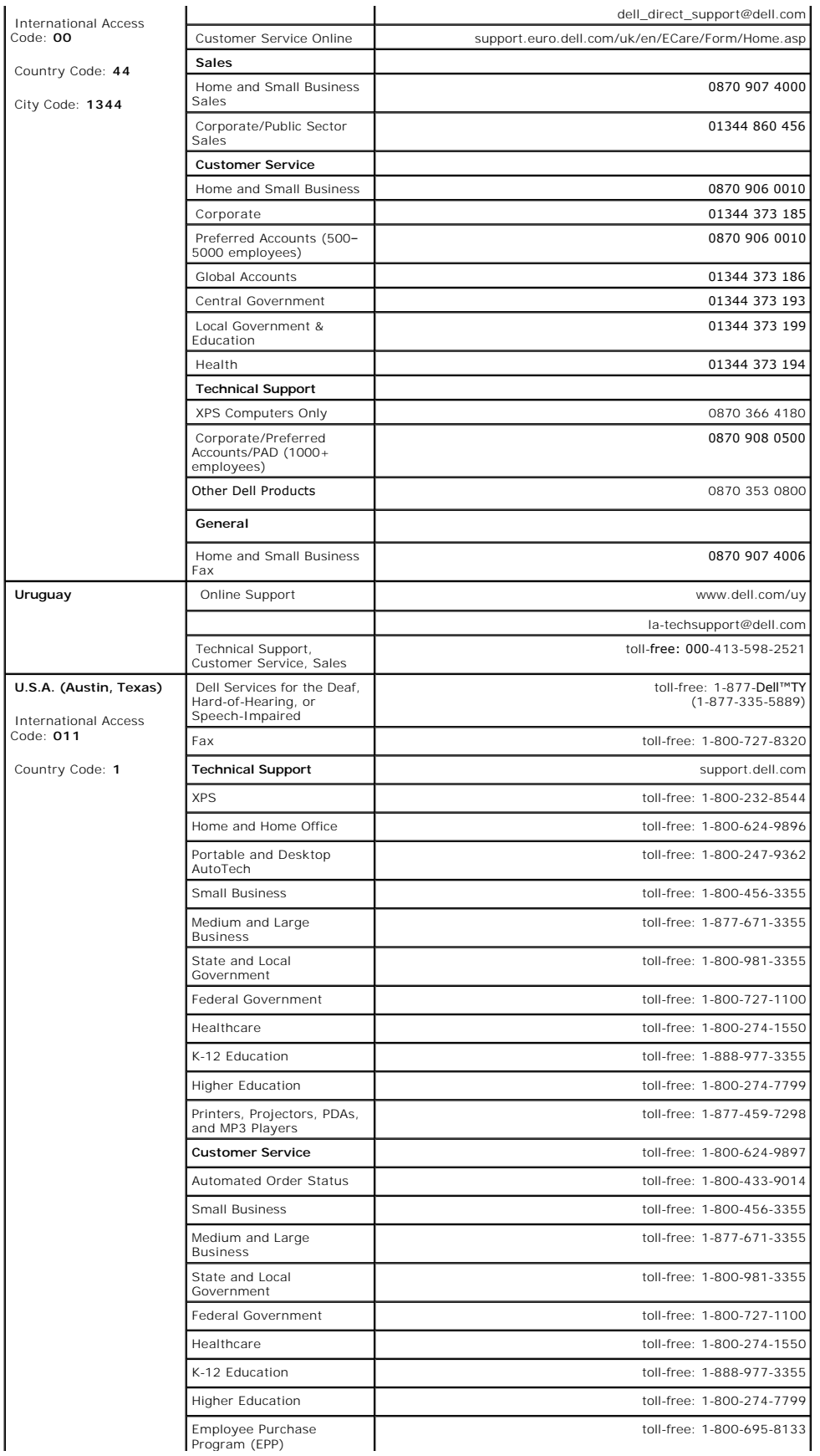

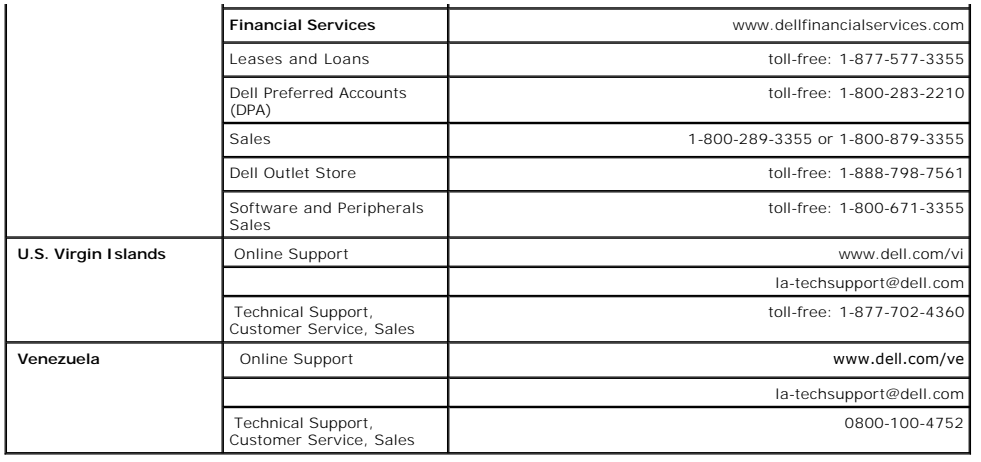

### <span id="page-21-0"></span>**Setting Up Your Monitor Dell™ E198FP Flat Panel Monitor**

- **[Connecting Your Monitor](#page-21-1)**
- [Using the Front Panel Buttons](#page-21-2)
- [Using the OSD](#page-23-1)
- [Using the Dell Soundbar \(Optional\)](#page-27-1)

## <span id="page-21-1"></span>**Connecting Your Monitor**

CAUTION: Before you begin any of the procedures in this section, follow the **[Safety Instructions](file:///C:/data/Monitors/E198FP/en/ug/appendx.htm#Safety%20Instructions)**.

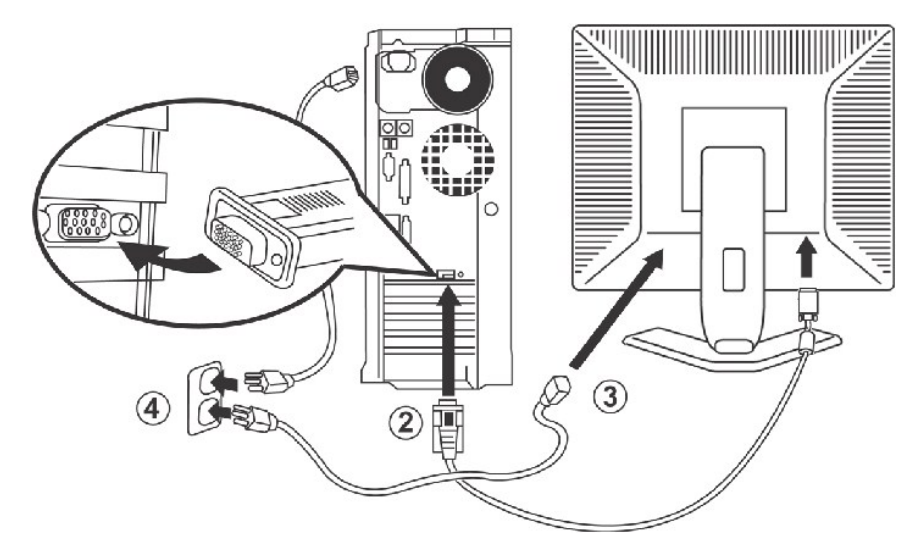

- 
- 1. Turn off your computer and unplug its power cable.<br>2. Connect the blue (analog D-sub) display connector cable to the corresponding video port on the back of your computer. (The graphic is for illustration
- 
- only. System appearance may vary).<br>3. Connect the power cable for your display to the power port on the back of the display.<br>4. Plug the power cables of your computer and your display into a nearby outlet. Your monitor i electricity supplier. 5. Turn on your display and computer.
- 

If your monitor displays an image, installation is complete. If it does not display an image, see [Troubleshooting.](file:///C:/data/Monitors/E198FP/en/ug/solve.htm#Monitor%20Specific%20Troubleshooting)

## **Using the Front Panel Buttons**

Use the control buttons on the front of the monitor to adjust the characteristics of the image being displayed. As you use these buttons to adjust the controls, an OSD shows their numeric values as they change.

<span id="page-21-2"></span>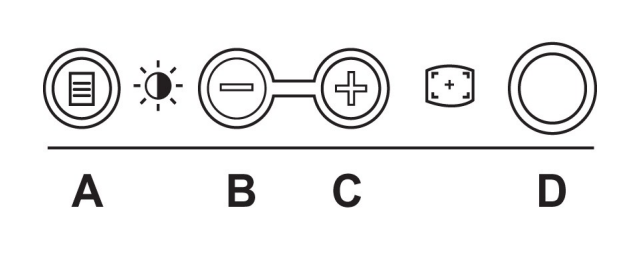

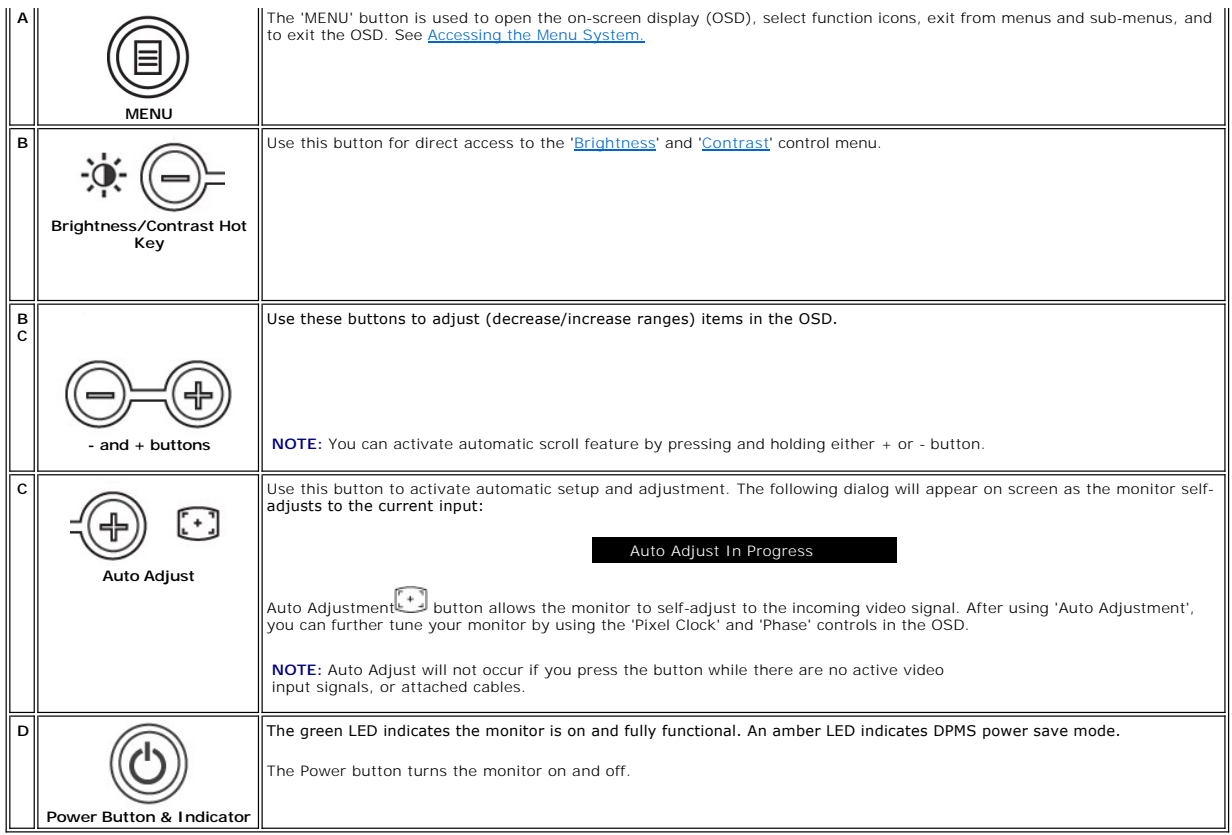

# **On Screen Menu/Display (OSD)**

## **Direct-Access Functions**

<span id="page-22-0"></span>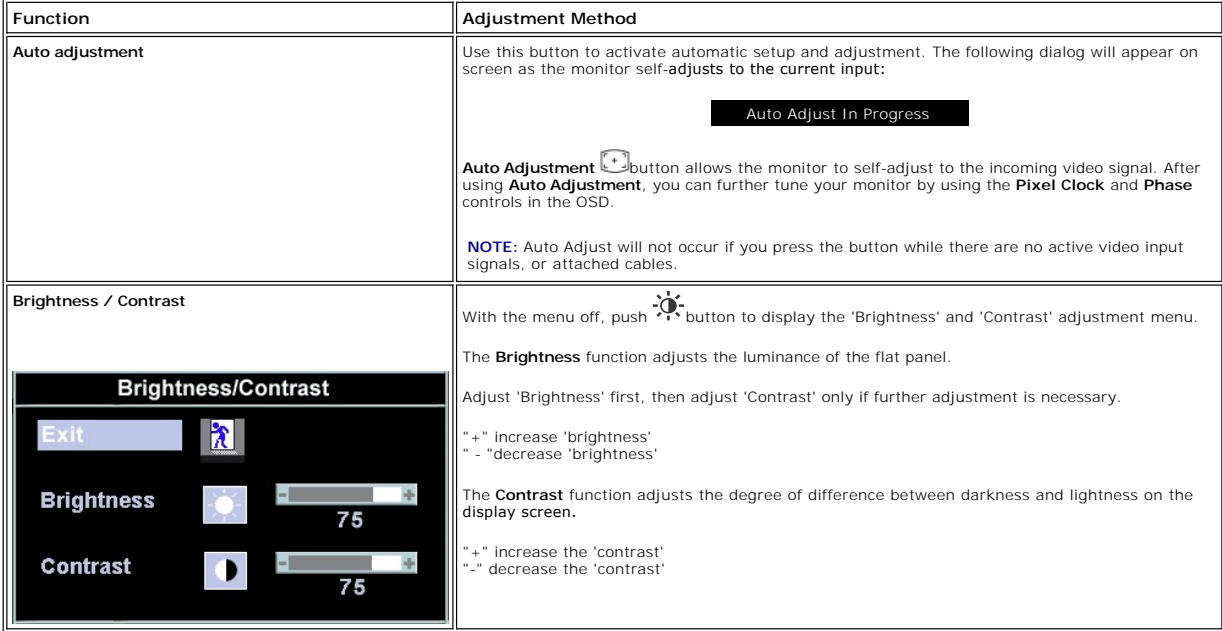

## <span id="page-23-1"></span><span id="page-23-0"></span>**Using the OSD**

### <span id="page-23-2"></span>**Accessing the Menu System**

1. With the menu off, push the **MENU** button to open the OSD system and display the main features menu.

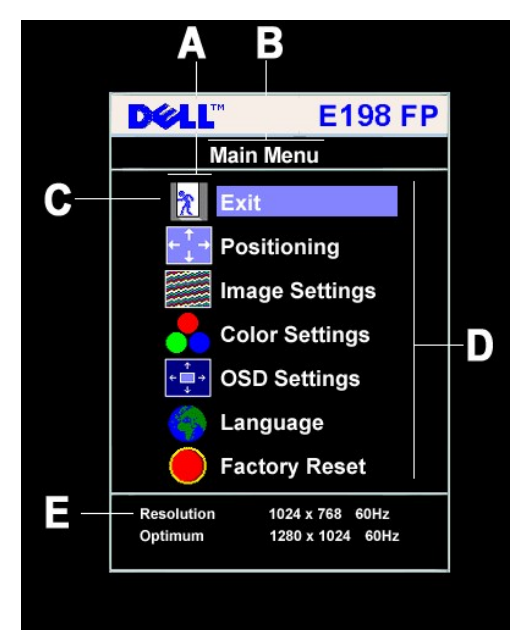

- **A** Function icons **B** Main Menu **C** Menu icon
- **D** Sub-Menu name **E** Resolution
- 2. Push the and + buttons to move between the function icons. As you move from one icon to another, the function name is highlighted to reflect the<br>function or group of functions (sub-menus) represented by that icon. See
- 
- monitor.<br>3. Push the MENU button once to activate the highlighted function; Push -/+ to select the desired parameter, push menu to enter the slidebar<br>then use the and + buttons, according to the indicators on the menu, t

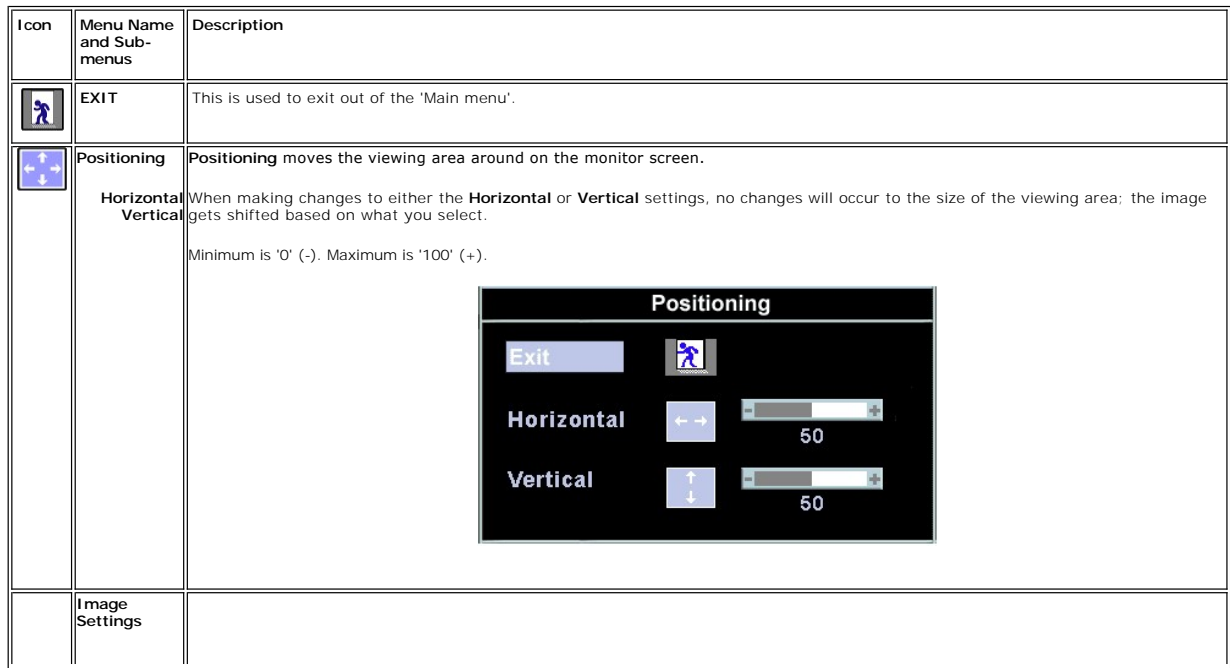

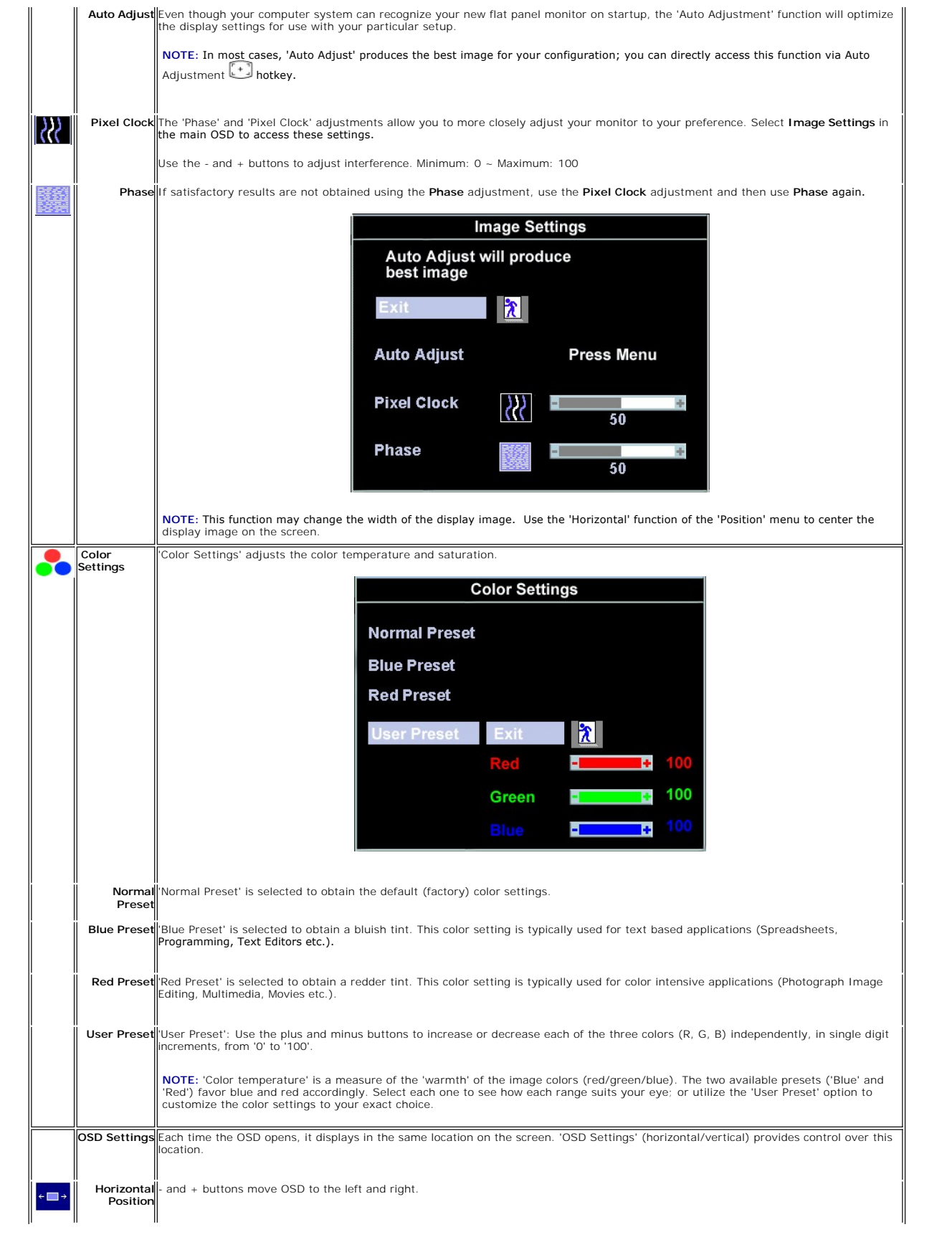

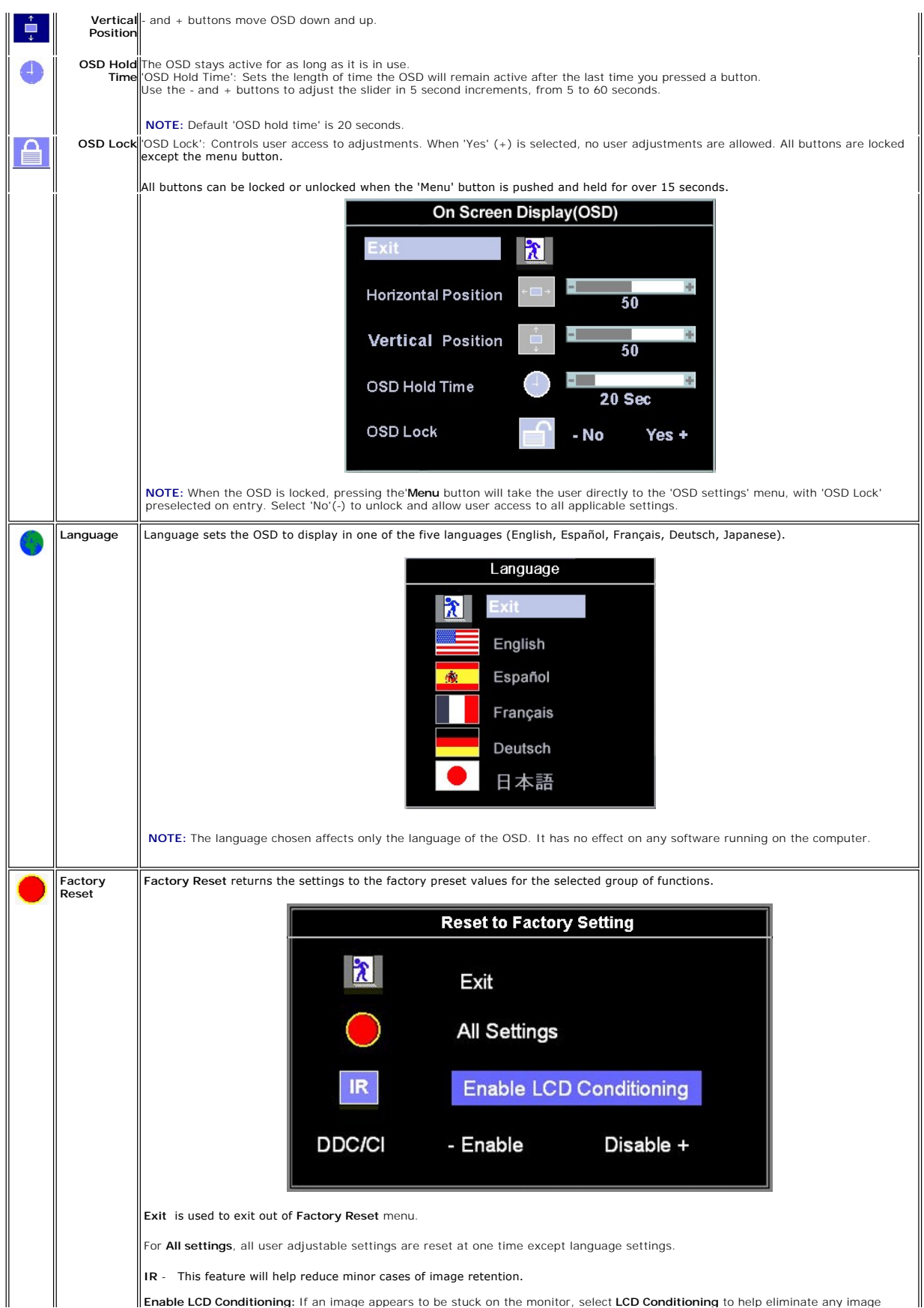

<span id="page-26-0"></span>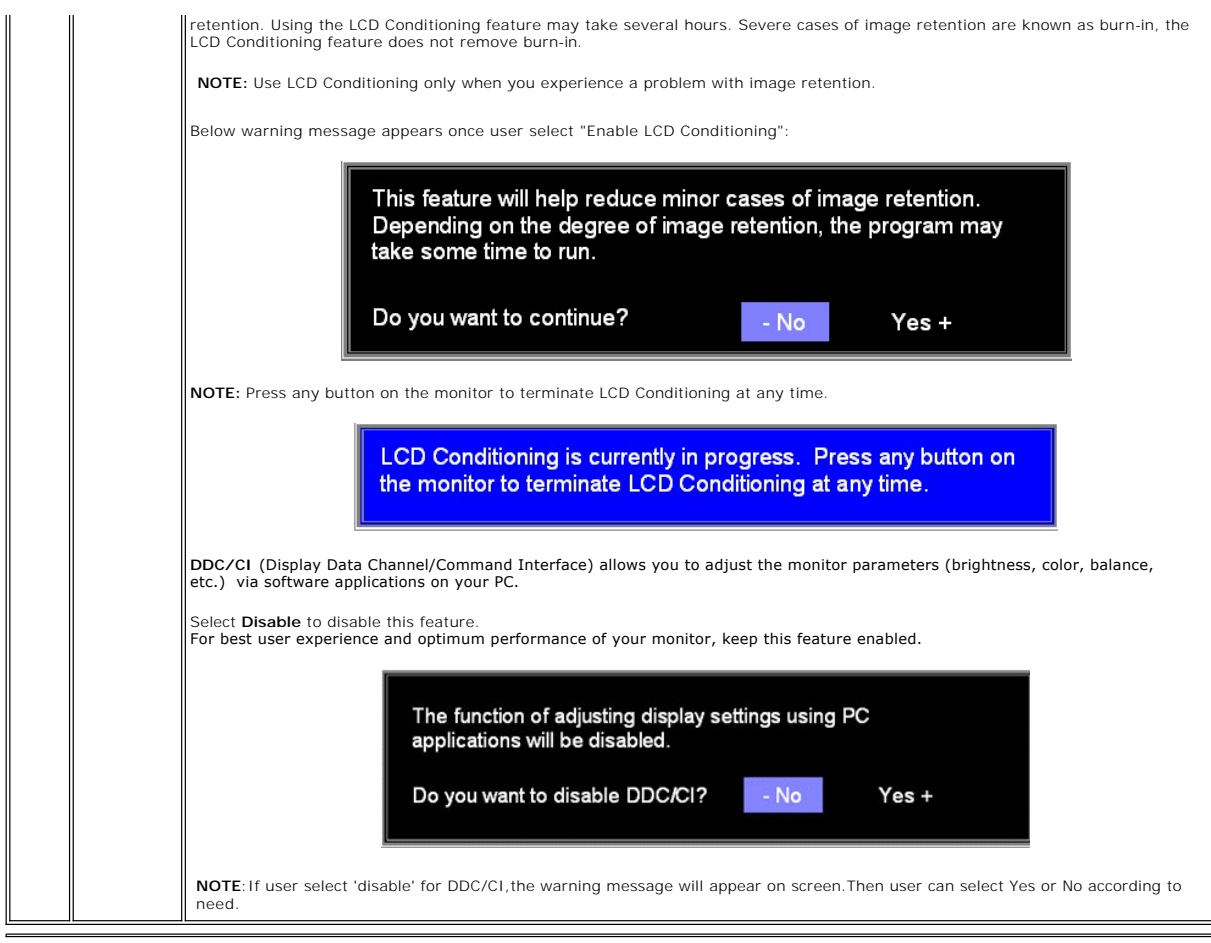

## **Automatic Save**

With the OSD open, if you make an adjustment and then either proceed to another menu, or exit the OSD, the monitor automatically saves any adjustments<br>you have made. If you make an adjustment and then wait for the OSD to d

## **OSD Warning Messages**

A warning message appears on the screen indicating that the monitor is out of sync.

# Cannot Display This Video Mode Optimum resolution 1280 X 1024 60Hz

This means that the monitor cannot synchronize with the signal that it is receiving from the computer. Either the signal is too high or too low for the monitor to<br>use. See <u>[Specifications](file:///C:/data/Monitors/E198FP/en/ug/about.htm#Specifioications)</u> for the Horizontal and Vertical

**NOTE:** The floating 'Dell - self-test Feature Check' dialog will appear on-screen if the monitor cannot sense a video signal.

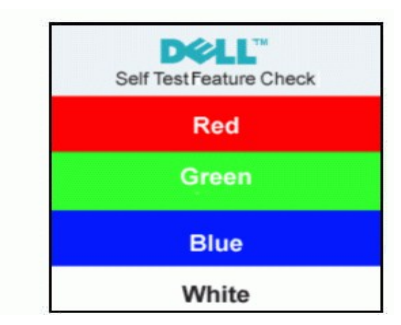

<span id="page-27-0"></span>Occasionally, no warning message appears, but the screen is blank. This could also indicate that the monitor is not synchronizing with the computer.

See **Troubleshooting** for more information.

## <span id="page-27-1"></span>**Using the Dell Soundbar (Optional)**

The Dell Soundbar is a four-speaker, two-**channel system adaptable to mount on Dell™ Flat Panel Displays.** The Soundbar has a rotary volume and on/off<br>control to adjust the overall system level, a blue LED for power indic

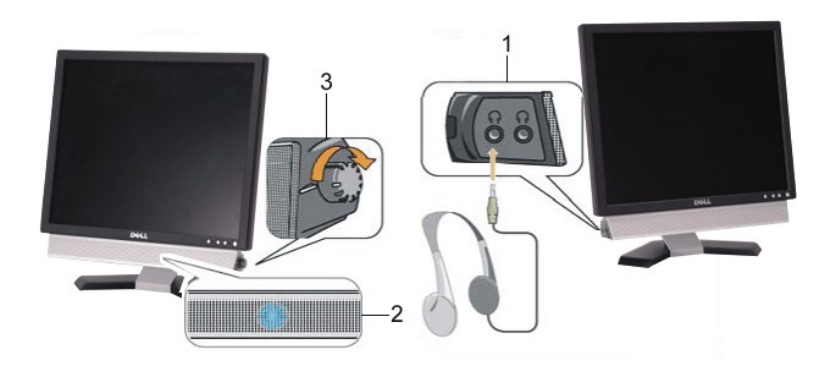

- **1.** Headphone connectors
- **2.**  Power indicator
- **3.** Power/Volume control

## **Soundbar Attachment to the Monitor**

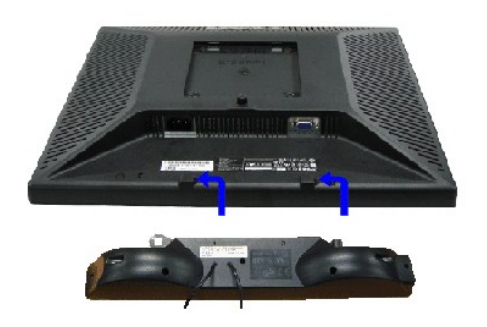

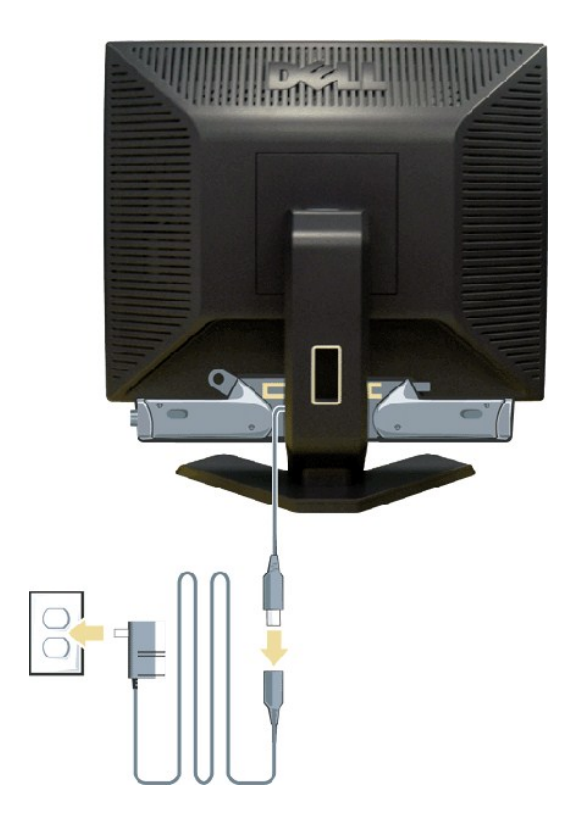

1. Working from the rear of the monitor, attach Soundbar by aligning the two slots with the two tabs along the bottom rear of the monitor.<br>2. Slide the Soundbar to the left until it snaps into the place.<br>3. Connect the Sou

- 
- 
- 

**NOTICE:** Do not use with any device other than Dell Soundbar.

**NOTE:** Soundbar Power Connector - 12V DC output is for optional Dell Soundbar only.

### <span id="page-29-0"></span>**Solving Problems Dell™ E198FP Flat Panel Monitor**

- **O** Monitor Specific Troubleshooting
- **[Common Problems](#page-29-2)**
- **[Product Specific Problems](#page-30-1)**

**A CAUTION:** Before you begin any of the procedures in this section, follow the **Safety Instructions** 

## <span id="page-29-1"></span>**Monitor Specific Troubleshooting**

### **Self-Test Feature Check (STFC)**

Your monitor provides a self-test feature that allows you to check whether your monitor is functioning properly. If your monitor and computer are properly<br>connected but the monitor screen remains dark, run the monitor self

1. Turn off both your computer and the monitor.<br>2. Unplug the video cable from the back of the computer. To ensure proper Self-Test operation, remove the Analog (blue connector) cables from the back of computer. 3. Turn on the monitor.

The floating 'Dell - Self-Test Feature Check' dialog box should appear on-screen (against a black background) if the monitor cannot sense a video<br>signal and is working correctly. While in self-test mode, the power LED rema

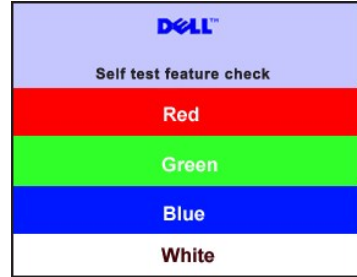

4. This box also appears during normal system operation if the video cable becomes disconnected or damaged. 5. Turn off your monitor and reconnect the video cable; then turn on both your computer and the monitor.

If your monitor screen remains blank after you use the previous procedure, check your video controller and computer system; your monitor is functioning properly.

#### **OSD Warning Messages**

For OSD-related issues, see OSD Warning Messa

### <span id="page-29-2"></span>**Common Problems**

The following table contains general information about common monitor problems you might encounter.

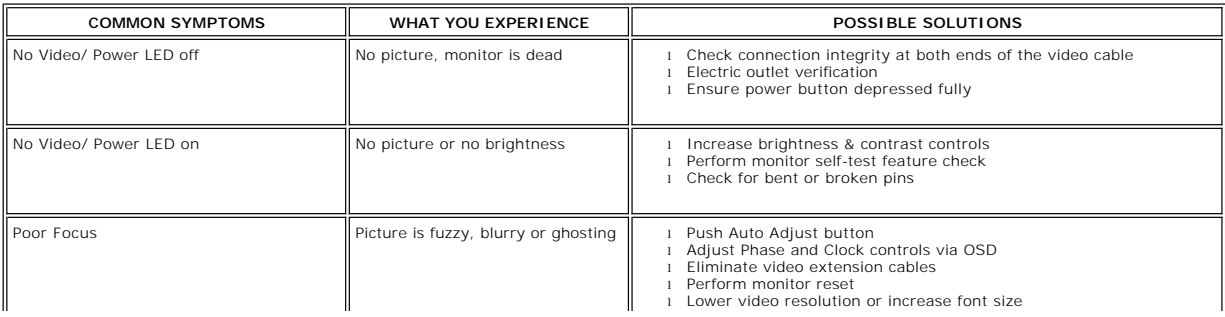

<span id="page-30-0"></span>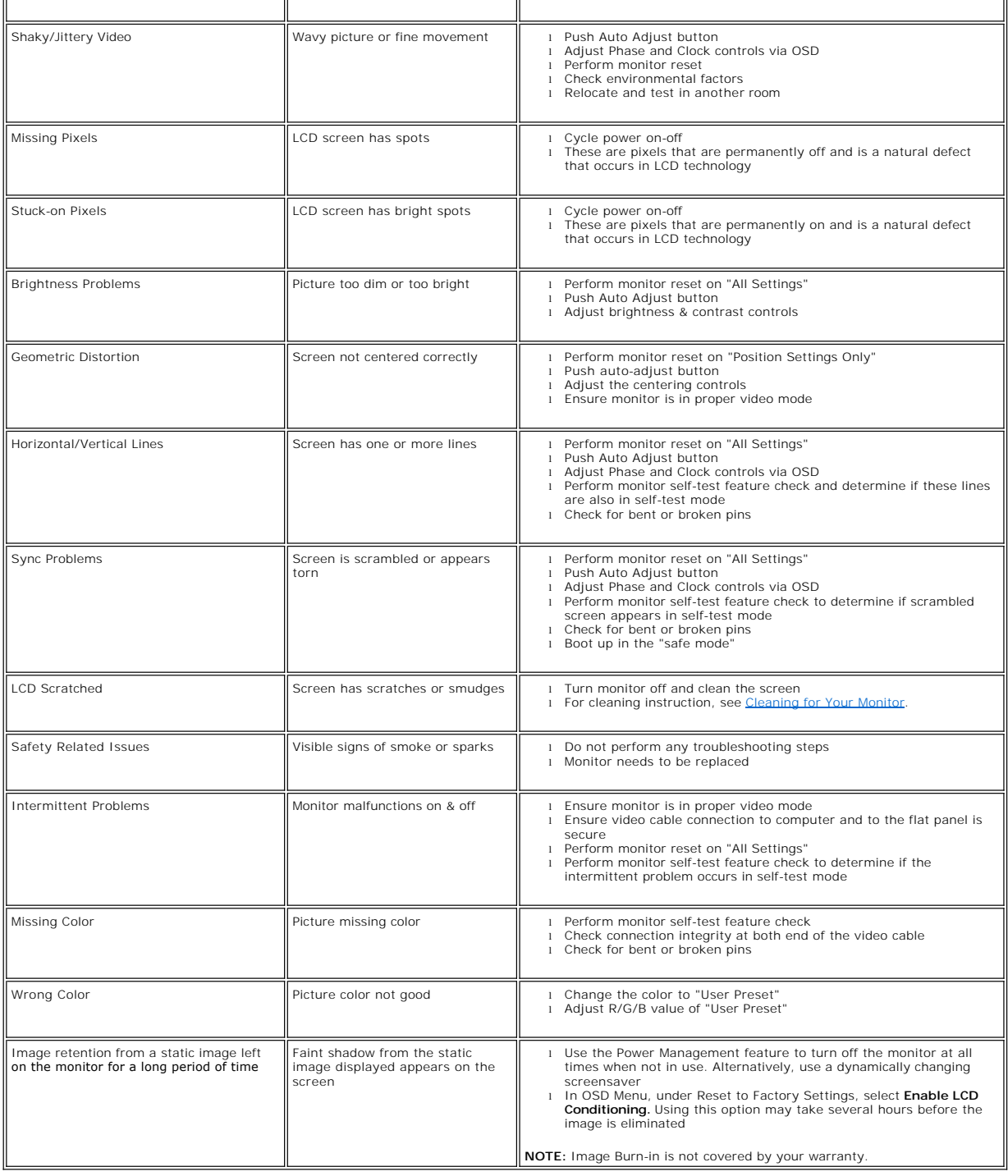

# <span id="page-30-1"></span>**Product Specific Problems**

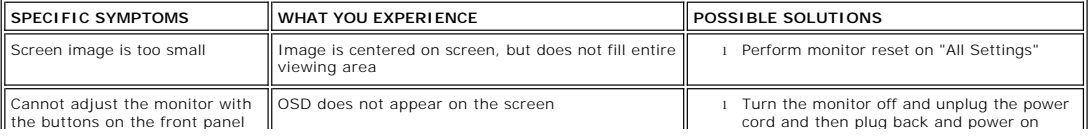

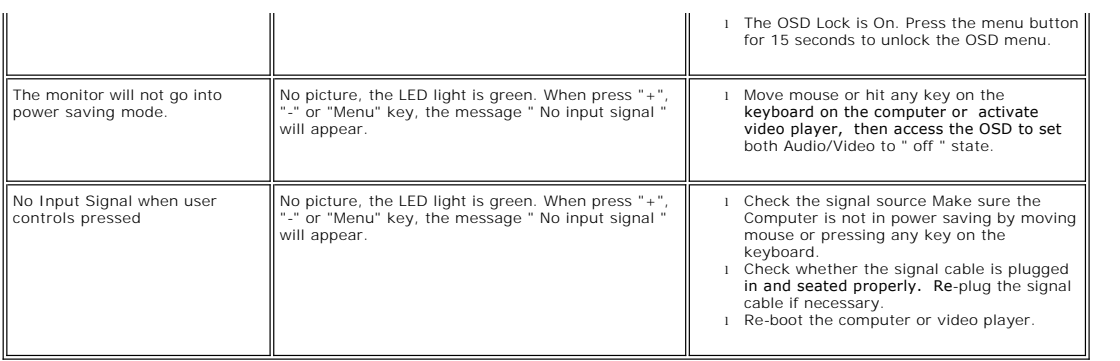

## <span id="page-32-0"></span>**Using Your Monitor Stand Dell™ E198FP Flat Panel Monitor**

- **O** [Attaching the Stand](#page-32-1)
- [Organizing Your Cables](#page-32-2)
- **O** [Using the Tilt](#page-33-1)
- **Q** Removing the Stand

## <span id="page-32-1"></span>**Attaching the Stand**

**NOTE:** Stand is detached when the monitor is shipped from the factory.

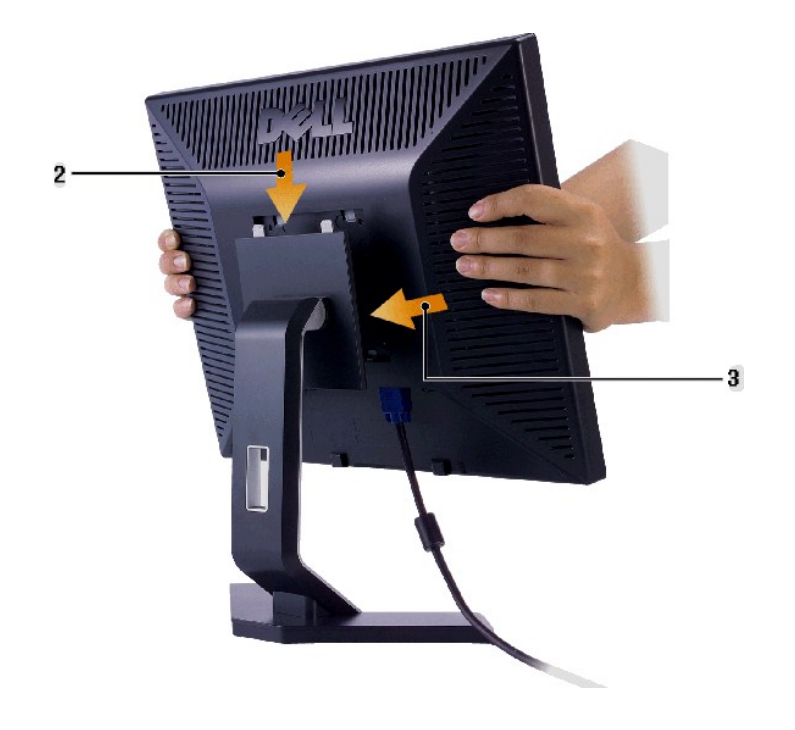

1. Place the stand on a flat surface. 2. Fit the groove on the back of the monitor onto the two teeth of upper stand. 3. Lower the monitor so that the monitor mounting area snaps on/locks to stand.

# <span id="page-32-2"></span>**Organizing Your Cables**

<span id="page-33-0"></span>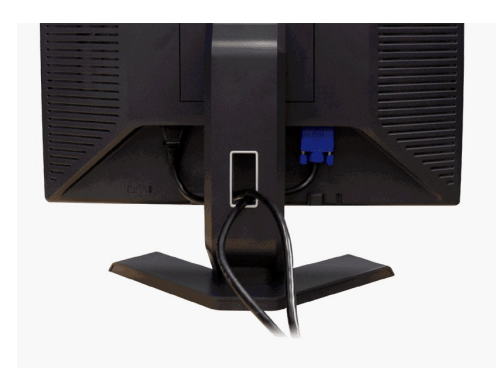

After attaching all necessary cables to your monitor and computer, (See <u>Connecting Your Monitor</u> for cable attachment,) use the cable holder to<br>neatly organize all cables as shown above.

# <span id="page-33-1"></span>**Using the Tilt**

With the built-in pedestal, you can tilt the monitor to best suit your viewing needs.

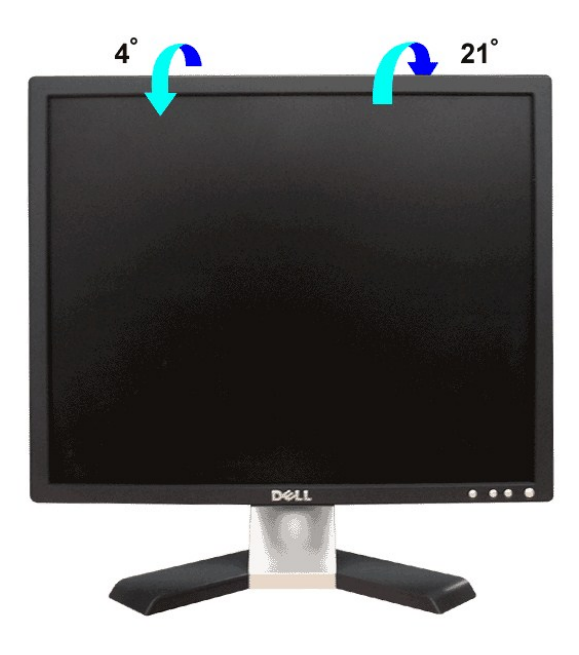

## <span id="page-33-2"></span>**Removing the Stand**

After placing the monitor panel on a soft cloth or cushion, press and hold the LCD removal button, and then remove the stand.

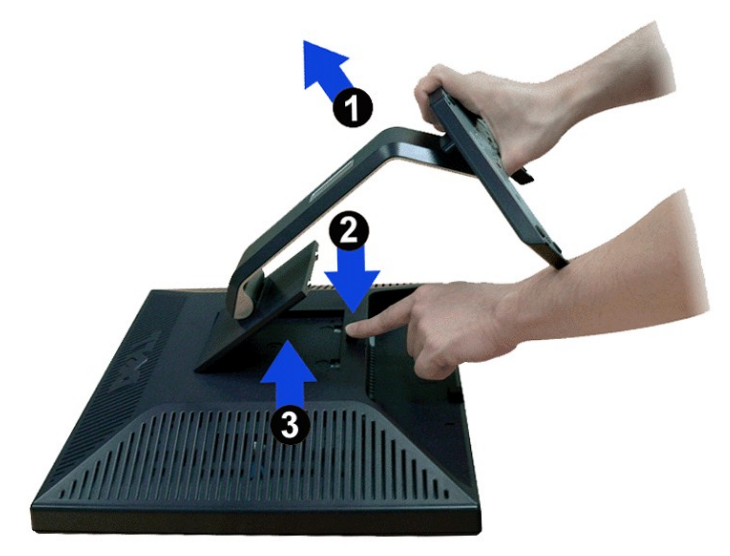

**M** NOTE: To prevent scratches on the LCD screen while removing the stand, ensure that the monitor is placed on a clean surface.